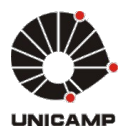

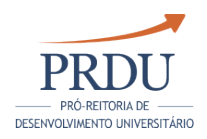

# **CÂMARA INTERNA DE DESENVOLVIMENTO DE DOCENTES COMISSÃO CENTRAL DE RECURSOS HUMANOS PRÓ-REITORIA DE DESENVOLVIMENTO UNIVERSITÁRIO**

# **Manual dos Dados do Relatório de Atividades Docente**

Christian Hartung Koji Edison Sasaoka Mauricio de Freitas Priscila Cristina R. de Oliveira Nelma Aparecida Magdalena Monticelli

**Pró-reitoria de Desenvolvimento Universitário**

**Site:** <http://www.prdu.unicamp.br/cidd/rad/rad-info-2016>

**E-mail**: prdu.rad@reitoria.unicamp.br

**Versão**: V2

**Data**: outubro/2016

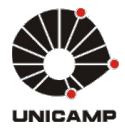

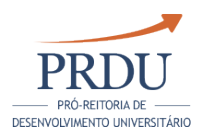

# **1 - ATIVIDADES DE ENSINO DE GRADUAÇÃO**

# **1.1 - Atividades Didáticas**

# **1.1.1 - Lista das disciplinas/turmas efetivamente ministradas (prática ou teórica) na Graduação**

### Fonte: DAC

Número de horas/aula: total efetivamente ministrado na disciplina, calculado de acordo com o atual percentual de participação do docente nas aulas da turma.

Número de alunos: considera todos os matriculados, incluindo os reprovados por nota e frequência.

Somente as disciplinas/turmas ministradas em um semestre já finalizado(e com notas enviadas para o histórico escolar) serão listadas neste indicador.

# **1.1.2 - Lista das disciplinas/turmas ministradas no mesmo horário**

#### Fonte: DAC

Disciplinas da mesma unidade que possuam ao menos um horário de aula conflitante com outras disciplinas de Graduação ou com disciplinas de outros níveis de ensino.

Somente as disciplinas/turmas ministradas em um semestre já finalizado e com notas enviadas para o histórico escolar serão listadas neste indicador.

# **1.2 - Orientações/Supervisões de alunos**

# **1.2.1 - Supervisão de atividades práticas em ensino – com disciplinas no currículo ( estágios, IC, etc.)**

#### Fonte: DAC

Tipo de atividade igual à Iniciação Científica, Estágio Obrigatório ou Opcional, Monografia, Estudo Dirigido, Tópicos ou Seminário. Caso haja um registro com o tipo de atividade igual à Regular, solicitar à secretaria de Graduação a alteração da característica da disciplina para a mais adequada.

Situação:

- Encerrada: disciplina/turma ministrada em um período finalizado
- Em Andamento: disciplina/turma ministrada no período corrente
- Sem Alunos Matriculados: disciplina/turma sem alunos matriculados

#### **1.2.2 - Supervisão de atividades práticas em ensino - sem disciplinas (estágios, etc)**

#### Fonte: SIPEX

Para preenchê-las no SIPEX, utilize:

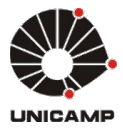

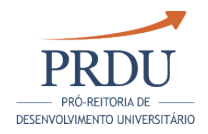

Menu SIPEX ==> Manutenção de dados ==> Dados complementares ==> Orientação e Supervisão na Unicamp (Exceto Mestrado e Doutorado)

Campos na tela do SIPEX que deverão ser preenchidos para a informação constar neste quadro:

- Tipo Orientação/Supervisão: Estágio ou Apoio ao Ensino sem Agência de Fomento
- Data de início e/ou data de fim da orientação: dentro do período do relatório

É importante destacar que as atividades práticas que são originadas de disciplinas de Graduação, a atribuição da disciplina/turma para o docente deve estar registrada no Sistema Acadêmico. Dessa maneira, essas atividades serão apresentadas no item 1.2.1 e deverão ser retiradas do SIPEX.

#### **1.2.3 - Orientação no Programa de Estágio de Capacitação Docente (PED) e no Programa de Apoio ao Ensino de Graduação (PAD) - lista nominal dos alunos orientados**

# Fonte: DAC

Lista de alunos orientados na capacitação PED/PAD sob responsabilidade do docente. Na maioria dos casos, o docente responsável pela orientação é o mesmo responsável por ministrar aulas na disciplina/turma. Porém, ocasionalmente, podem ocorrer casos onde as orientações são atribuídas ao coordenador da disciplina/curso ou outro docente da unidade, em um cadastro inicial.

# **1.2.4 - Programas Especiais ( PET/CAPES, PROIN, REENGE)**

#### Fonte: SIPEX

Para preenchê-las no SIPEX, utilize:

Menu SIPEX ==> Manutenção de dados ==> Dados complementares ==> Orientação e Supervisão na Unicamp (Exceto Mestrado e Doutorado)

Campos na tela do SIPEX que deverão ser preenchidos para a informação constar neste quadro:

- Agência Financiadora: PET/CAPES ou PROIN ou REENGE
- Tipo Orientação/Supervisão: Apoio ao Ensino
- Data de início e/ou data de fim da orientação: dentro do período do relatório

# **1.2.5 - Monografias e Trabalhos de final de curso**

#### Fonte: DAC

Para monografias e TCCs vindos da fonte DAC, considera-se todos os alunos matriculados na disciplina/turma, incluindo os reprovados por frequência e desistências.

#### **1.2.6 - Monografias e trabalhos de final de curso (Sipex)**

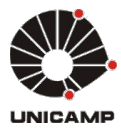

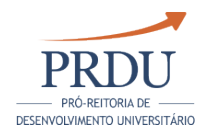

Fonte: SIPEX

As orientações em monografias e TCCs devem ser registradas no Sistema Acadêmico para cada docente que orientou alunos em disciplinas de monografia, TCC etc. As exceções podem ser registradas no SIPEX.

Para preenchê-las no SIPEX, utilize:

Menu SIPEX ==> Manutenção de dados ==> Dados complementares ==> Trabalho de conclusão / tese ==> Trabalho de Conclusão na Graduação

Campos na tela do SIPEX que deverão ser preenchidos para a informação constar neste quadro:

- Tipo tese SIPEX: Trabalho de Conclusão na Graduação
- Orientadores da tese: O docente deve constar como orientador
- Data de início e/ou data de fim da orientação: dentro do período do relatório

Se essa informação já consta no item 1.2.5, a orientação é excluir do SIPEX.

#### **1.2.7 - Orientação de alunos bolsistas (SAE, Estrangeiros, etc.) e não bolsistas**

#### Fonte: SIPEX

Para preenchê-las no SIPEX, utilize:

Menu SIPEX ==> Manutenção de dados ==>Dados complementares ==> Orientação e Supervisão na Unicamp (Exceto Mestrado e Doutorado)

Campos na tela do SIPEX que deverão ser preenchidos para a informação constar neste quadro:

- Agência Financiadora: PIBIC/CNPq, FAEPEX, BOLSA SAE, FAPESP
- Tipo Orientação/Supervisão: Apoio ao Ensino ou Outras
- Data de início e/ou data de fim da orientação: dentro do período do relatório

O docente deverá, no sistema do Relatório de Atividades, desmarcar as orientações que de alguma forma não estejam ligadas ao "Ensino de Graduação".

**1.2.8 - Outras atividades de ensino (Participação na elaboração e/ou aplicação e/ou correção de prova(s) do Vestibular, Participação em reformulação curricular, missões no Brasil e no exterior, assessorias relacionadas às atividades de Ensino de Graduação, etc.)**

Campo destinado à livre manifestação do docente, disponível somente no período de preenchimento do relatório.

# **1.3 - Projetos de Ensino**

#### **1.3.1 - Projetos de Ensino com Financiamento**

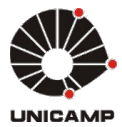

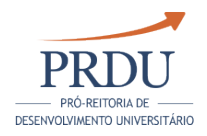

Para preenchê-las no SIPEX, utilize:

Menu SIPEX ==> Manutenção de dados ==> Pesquisa ==> Projeto

Campos na tela do SIPEX que deverão ser preenchidos para a informação constar neste quadro:

- Situação: "Em andamento ou Concluído (se Concluído, dentro do período do relatório )
- Deve possuir pelo menos uma instituição financiadora envolvida no projeto.
- O tipo de financiamento na agência deve ser diferente de: Bolsa Iniciação Científica IC".

Serão apresentados todos os projetos, exceto bolsas de IC. O docente deverá, no sistema do Relatório de Atividades, desmarcar os projetos que de alguma forma não estejam ligados ao Ensino de Graduação. Esses projetos escolhidos para o Ensino de Graduação também poderão ser escolhidos para o Ensino de Pós-graduação e Projetos de Pesquisa.

Projetos da FAPESP não são cadastrados no SIPEX pelos usuários. O SIPEX recebe os dados dos projetos diretamente da FAPESP e ficam disponíveis no sistema próximo ao dia 10 de cada mês.

# **1.3.2 - Projetos sem financiamento**

#### Fonte: SIPEX

Para preenchê-las no SIPEX, utilize:

Menu SIPEX ==> Manutenção de dados ==> Pesquisa ==> Projeto

Campos na tela do SIPEX que deverão ser preenchidos para a informação constar neste quadro:

- Situação: "Em andamento ou "concluído" (se Concluído, dentro do período do relatório)
- Não deve possuir instituição envolvida financiadora do projeto.

Serão apresentados todos os projetos.O docente deverá, no sistema do Relatório de Atividades, desmarcar os projetos que de alguma forma não estejam ligados ao " Ensino de Graduação". Esses projetos escolhidos para o Ensino de Graduação também poderão ser escolhidos para o Ensino de Pós-graduação e Projeto de Pesquisa.

#### **1.4 - Participação em bancas examinadoras**

#### **1.4.1 - Participação em bancas examinadoras**

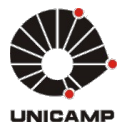

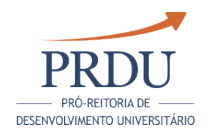

Nesse quadro serão apresentadas as bancas que aconteceram na Unicamp ou externas.

Para preenchê-las no SIPEX, utilize:

Menu SIPEX ==> Manutenção de dados ==> Participações ==> Banca Examinadora

Campos na tela do SIPEX que deverão ser preenchidos para a informação constar neste quadro:

- Data da banca: concluída no período do relatório.
- Tipo da banca:
	- Revalidação de diploma de Graduação
	- Seleção de Graduação
	- Trabalho de Conclusão na Graduação

# **1.5 - Produções relacionadas ao Ensino de Graduação**

# **1.5.1 - Produções relacionadas ao ensino de graduação**

Fonte: SIPEX

Serão apresentadas todas as produções que podem estar relacionadas ao ensino de graduação. O docente deverá, no sistema do Relatório de Atividades, desmarcar aquelas que de alguma forma não estejam ligadas ao Ensino de Graduação.

Cada um dos itens deste indicador e sua numeração correspondente somente serão apresentados caso existam informações relacionadas ao docente.

#### **01 - Livros publicados**

#### Fonte: SIPEX

Serão apresentadas todas as produções dos tipos livro, editoria e tradução da categoria didática.

Para preenchê-las no SIPEX, utilize:

Menu SIPEX ==> Manutenção de dados ==> Produções ==> Produção Bibliográfica ==> Livro

Para o indicador constar no relatório, preencher os campos conforme listados abaixo:

- classificação: Texto Integral
- categoria do livro: didático
- $\bullet$  sem reedição (Numero de edições = 1)
- situação : publicado no período do relatório.

# **02 - Capítulos de livros publicados**

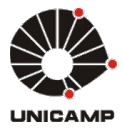

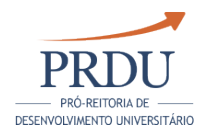

Serão apresentadas todas as produções dos tipos livro, editoria e tradução da categoria didática. Para preenchê-las no SIPEX, utilize:

Menu SIPEX ==> Manutenção de dados ==> Produções ==> Produção Bibliográfica ==> Livro

Para o indicador constar no relatório, preencher os campos conforme listados abaixo:

- classificação: Capítulo
- categoria do livro: didático
- situação : publicado no período do relatório.

#### **03 - Capítulos de livros aceitos para publicação**

#### Fonte: SIPEX

Serão apresentadas todas as produções dos tipos livro, editoria e tradução da categoria didática.

Para preenchê-las no SIPEX, utilize:

Menu SIPEX ==> Manutenção de dados ==> Produções ==> Produção Bibliográfica ==> Livro

Para o indicador constar no relatório, preencher os campos conforme listados abaixo:

- classificação: Capítulo
- categoria do livro: didático
- situação : aceito para publicação e não publicado no período do relatório.

# **04 - Prefácios de livros**

Fonte: SIPEX

Serão apresentadas todas as produções dos tipos livro, editoria e tradução da categoria didática.

Para preenchê-las no SIPEX, utilize:

Menu SIPEX ==> Manutenção de dados ==> Produções ==> Produção Bibliográfica ==> Livro

Para o indicador constar no relatório, preencher os campos conforme listados abaixo:

- classificação: Prefácio
- categoria do livro: didático
- situação : publicado no período do relatório.

#### **05 - Edição ou Organização de livros**

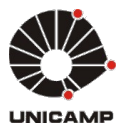

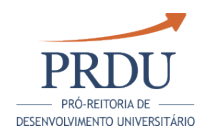

Fonte: SIPEX

Serão apresentadas todas as produções dos tipos livro, editoria e tradução da categoria didática.

Para preenchê-las no SIPEX, utilize:

Menu SIPEX ==> Manutenção de dados ==> Produções ==> Produção Técnica ==> Editoria

Para o indicador constar no relatório, preencher os campos conforme listados abaixo:

- categoria do livro: didático
- Natureza: Livro
- Tipo: Edição ou Organização
- situação : publicado no período do relatório.

# **06 - Reedição sem revisão**

Fonte: SIPEX

Serão apresentadas todas as produções dos tipos livro, editoria e tradução da categoria didática.

Para preenchê-las no SIPEX, utilize:

Menu SIPEX ==> Manutenção de dados ==> Produções ==> Produção Bibliográfica ==> Livro

Para o indicador constar no relatório, preencher os campos conforme listados abaixo:

- classificação: Texto Integral
- categoria do livro: didático
- com reedição (Numero de edições > 1)
- sem revisão
- situação : publicado no período do relatório.

#### **07 - Reedição com revisão**

#### Fonte: SIPEX

Serão apresentadas todas as produções dos tipos livro, editoria e tradução da categoria didática. Para preenchê-las no SIPEX, utilize:

Menu SIPEX ==> Manutenção de dados ==> Produções ==> Produção Bibliográfica ==> Livro

Para o indicador constar no relatório, preencher os campos conforme listados abaixo:

- classificação: Texto Integral
- categoria do livro: didático

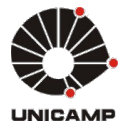

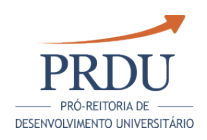

- com reedição (Numero de edições > 1)
- com revisão
- situação : publicado no período do relatório.

# **08 - Resenhas**

#### Fonte: SIPEX

Serão apresentadas todas as produções dos tipos livro, editoria e tradução da categoria didática.

Para preenchê-las no SIPEX, utilize:

Menu SIPEX ==> Manutenção de dados ==> Produções ==> Produção Bibliográfica ==> Livro

Para o indicador constar no relatório, preencher os campos conforme listados abaixo:

- classificação:
	- Ilustração
	- Verbete
	- Resenha
- categoria do livro: didático
- situação: publicado no período do relatório.

# **09 - Orelhas de livros**

#### Fonte: SIPEX

Serão apresentadas todas as produções dos tipos livro, editoria e tradução da categoria didática. Para preenchê-las no SIPEX, utilize:

Menu SIPEX ==> Manutenção de dados ==> Produções ==> Produção Bibliográfica ==> Livro

Para o indicador constar no relatório, preencher os campos conforme listados abaixo:

- classificação: Orelha
- categoria do livro: didático
- situação : publicado no período do relatório.

#### **10 - Traduções de livros/capítulos**

#### Fonte: SIPEX

Serão apresentadas todas as produções dos tipos livro, editoria e tradução da categoria didática. Para preenchê-las no SIPEX, utilize:

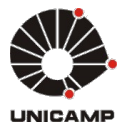

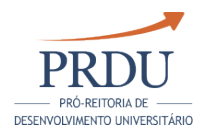

Menu SIPEX ==> Manutenção de dados ==> Produções ==> Produção Bibliográfica ==> Tradução

Para o indicador constar no relatório, preencher os campos conforme listados abaixo:

- classificação: Livro
- categoria do livro: didático
- situação : publicado no período do relatório.

# **1.5.2 - Elaboração de Material de Apoio Didático**

#### Fonte: SIPEX

Cada um dos itens deste indicador e sua numeração correspondente somente serão apresentados caso existam informações relacionadas ao docente.

#### **01 - Textos de Apoio**

#### Fonte: SIPEX

Serão apresentadas todas as produções técnicas do tipo desenvolvimento de material de apoio didático.O docente deverá, no sistema do Relatório de Atividades, desmarcar as produções que não sejam relativas ao "Ensino de Graduação". Para preenchê-las no SIPEX, utilize:

Menu SIPEX ==> Manutenção de dados ==> Produções ==> Produção técnica = => Desenvolvimento de Material de Apoio didático e instrumental

Para o indicador constar no relatório, preencher os campos conforme listados abaixo:

- classificação: Texto de apoio
- Material de Apoio: didático
- situação : concluído no período.

#### **02 - Protótipos**

#### Fonte: SIPEX

Serão apresentadas todas as produções técnicas do tipo desenvolvimento de material de apoio didático.O docente deverá, no sistema do Relatório de Atividades, desmarcar as produções que não sejam relativas ao "Ensino de Graduação". Para preenchê-las no SIPEX, utilize:

Menu SIPEX ==> Manutenção de dados ==> Produções ==> Produção técnica = => Desenvolvimento de Material de Apoio didático e instrumental

Para o indicador constar no relatório, preencher os campos conforme listados abaixo:

- classificação: Protótipo
- Material de Apoio: didático

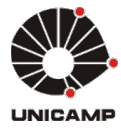

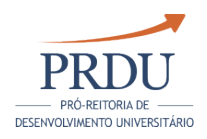

situação : concluído no período.

### **03 - Áudio e/ou visuais**

#### Fonte: SIPEX

Serão apresentadas todas as produções técnicas do tipo desenvolvimento de material de apoio didático.O docente deverá, no sistema do Relatório de Atividades, desmarcar as produções que não sejam relativas ao "Ensino de Graduação". Para preenchê-las no SIPEX, utilize:

Menu SIPEX ==> Manutenção de dados ==> Produções ==> Produção técnica = => Desenvolvimento de Material de Apoio didático e instrumental

Para o indicador constar no relatório, preencher os campos conforme listados abaixo:

- classificação: Áudio e/ou Visual
- Material de Apoio: didático
- situação : concluído no período.

#### **04 - Filmes**

#### Fonte: SIPEX

Serão apresentadas todas as produções técnicas do tipo desenvolvimento de material de apoio didático.O docente deverá, no sistema do Relatório de Atividades, desmarcar as produções que não sejam relativas ao "Ensino de Graduação". Para preenchê-las no SIPEX, utilize:

Menu SIPEX ==> Manutenção de dados ==> Produções ==> Produção técnica = => Desenvolvimento de Material de Apoio didático e instrumental

Para o indicador constar no relatório, preencher os campos conforme listados abaixo:

- classificação: Filme
- Material de Apoio: didático
- situação : concluído no período.

#### **05 - Módulos experimentais**

#### Fonte: SIPEX

Serão apresentadas todas as produções técnicas do tipo desenvolvimento de material de apoio didático.O docente deverá, no sistema do Relatório de Atividades, desmarcar as produções que não sejam relativas ao "Ensino de Graduação". Para preenchê-las no SIPEX, utilize:

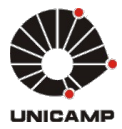

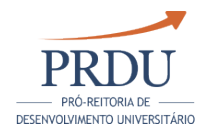

Menu SIPEX ==> Manutenção de dados ==> Produções ==> Produção técnica = => Desenvolvimento de Material de Apoio didático e instrumental

Para o indicador constar no relatório, preencher os campos conforme listados abaixo:

- classificação: Módulo Experimental
- Material de Apoio: didático
- situação : concluído no período.

#### **06 - Outros**

Fonte: SIPEX

Serão apresentadas todas as produções técnicas do tipo desenvolvimento de material de apoio didático.O docente deverá, no sistema do Relatório de Atividades, desmarcar as produções que não sejam relativas ao "Ensino de Graduação". Para preenchê-las no SIPEX, utilize:

Menu SIPEX ==> Manutenção de dados ==> Produções ==> Produção técnica = => Desenvolvimento de Material de Apoio didático e instrumental

Para o indicador constar no relatório, preencher os campos conforme listados abaixo:

- classificação: Outro
- Material de Apoio: didático
- situação : concluído no período.

#### **1.5.3 - Organização de eventos, vinculados ao ensino de graduação**

#### Fonte: SIPEX

Serão apresentadas todas as produções Organização de Eventos. O docente deverá, no sistema do Relatório de Atividades, desmarcar os Eventos que não sejam relativos ao "Ensino de Graduação".

Para preenchê-las no SIPEX, utilize:

Menu SIPEX ==> Manutenção de dados ==> Produções ==> Produção técnica = => Organização Evento

Para o indicador constar no relatório, preencher os campos conforme listados abaixo:

- Vinculado a ensino: Sim
- Mês/Ano de Conclusão: concluído no período do relatório.

Obs: Se necessário, o evento poderá ser cadastrado no momento da inclusão da produção técnica.

# **1.6 - Informações Complementares**

#### **1.6.1 - Coordenadoria de Cursos de Graduação**

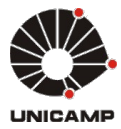

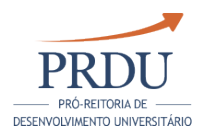

Fonte: DGRH

Coordenadoria de Cursos de Graduação cadastradas nos sistemas da Diretoria Geral de Recursos Humanos.

# **1.6.2 - Prêmios e distinções recebidas pelas atividades de Ensino de Graduação**

Fonte: SIPEX

Serão apresentadas todas as premiações cadastradas para o docente ou para os projetos e produções em que o docente tenha participado.

O docente deverá, no sistema do Relatório de Atividades, desmarcar as premiações que não sejam relativas ao "Ensino de Graduação".

# **Prêmios para o docente**

Para preencher premiações do docente, no SIPEX, utilize:

Menu SIPEX ==>Manutenção de dados ==>Dados Complementares==> Prêmios recebidos por pesquisadores

Para o indicador constar no relatório, preencher os campos conforme listados abaixo:

Ano da premiação: Dentro do período do relatório

# **Prêmios para produções**

Para preencher premiações vinculadas às produções com a participação do docente, no SIPEX, utilize:

Menu SIPEX ==> Manutenção de dados ==> Produções ==> Produção Bibliogáfica, Técnica ou Artística

Editar a produção, avançar para a segunda tela.

Para o indicador constar no relatório, preencher os campos conforme listados abaixo:

- Premiação: Descrição dos prêmios
- Ano da premiação: Dentro do período do relatório

# **Prêmios para projetos**

Para preencher premiações vinculadas às produções com a participação do docente, no SIPEX, utilize:

Menu SIPEX ==> Menu SIPEX ==> Manutenção de dados ==> Pesquisa ==> Projeto

Para o indicador constar no relatório, preencher os campos conforme listados abaixo:

- Premiação: Descrição dos prêmios
- Ano da premiação: Dentro do período do relatório

# **1.6.3 - Informações relevantes relacionadas ao ensino não contempladas nos itens anteriores**

Informações relevantes relacionadas ao ensino de Graduação que não foram contempladas nos itens anteriores.

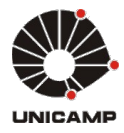

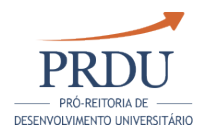

É possível que informações/dados que o docente julgue relevantes para seu processo de avaliação não existam cadastrados nas fontes de dados. Neste caso, essas informações poderão ser inseridas neste indicador. Posteriormente, será feita uma análise para verificar se esses registros são significativos para o sistema de origem e realizar a inclusão no seu respectivo banco de dados.

Campo destinado à livre manifestação do docente, disponível durante o período de preenchimento.

# **1.7 - Autoavaliação**

#### **1.7.1 - Campo destinado à autoavaliação do docente, no qual deve destacar sua contribuição para o bom andamento das atividades do Ensino de Graduação da Unidade a qual está vinculado e das Unidades para as quais ministrou disciplinas**

Campo destinado à autoavaliação do docente, destacando sua contribuição para o bom andamento das atividades do Ensino de Graduação.Também poderão ser incluídas dificuldades encontradas.

Campo destinado à livre manifestação do docente, disponível durante o período de preenchimento

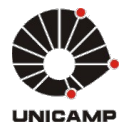

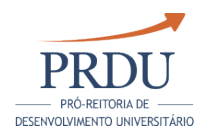

# **2 - ENSINO DE PÓS-GRADUAÇÃO STRICTO-SENSU**

# **2.1 - Credenciamento**

# **2.1.1 - Listagem dos Programas aos quais o docente está credenciado**

# Fonte: DAC

Lista de credenciamentos do docente em programas da Pós-graduação durante o período do Relatório de Atividades. A informação de Período/Conceito CAPES é retirada do site oficial da Pró-Reitoria de Pós-Graduação.

# **2.2 - Disciplinas Ministradas**

# **2.2.1 - Aulas efetivamente ministradas (prática ou teórica) na Pós-Graduação**

# Fonte: DAC

Somente as disciplinas/turma ministradas em um semestre já finalizado e com notas enviadas para o histórico escolar serão listadas neste indicador.

Número de horas/aula: total efetivamente ministrado na disciplina, calculado de acordo com o atual percentual de participação do docente nas aulas da turma.

Número de alunos: considera todos os matriculados, incluindo os reprovados por nota e frequência.

# **2.2.2 - Lista das disciplinas/turmas ministradas no mesmo horário**

#### Fonte: DAC

Disciplinas da mesma unidade que possuam ao menos um horário de aula conflitante com outras disciplinas de Pós-graduação Stricto Sensu ou com disciplinas de outros níveis de ensino.

Somente as disciplinas/turmas ministradas em um semestre já finalizado e com notas enviadas para o histórico escolar serão listadas neste indicador.

# **2.3 - Orientações e Co-Orientações**

#### **2.3.1 - Listagem nominal das teses de doutorado defendidas no período a que se refere o relatório**

#### Fonte: DAC

Lista de alunos orientados que tiveram tese de Doutorado defendida no período do Relatório de Atividades.

# **2.3.2 - Listagem nominal das dissertações defendidas**

#### Fonte: DAC

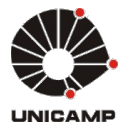

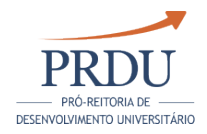

Lista de alunos orientados que tiveram dissertação de Mestrado defendida no período do Relatório de Atividades.

#### **2.3.3 - Listagem nominal dos alunos em orientação no período**

#### Fonte: DAC

Lista de alunos de Pós-graduação Stricto Sensu em orientação no período do Relatório de Atividades.

Situação: classificada entre Em Andamento, Desistência parte Aluno, Desistência parte Orientador, Desligamento do Curso e Mudança de Área de Concentração.

# **2.4 - Projetos de Ensino de Pós-Graduação**

#### **2.4.1 - Projetos de ensino de pós-graduação no qual o docente esteve envolvido ou protagonizou**

#### Fonte: SIPEX

Serão apresentados todos os projetos, exceto bolsas de IC. O docente deverá, no sistema do Relatório de Atividades, desmarcar os projetos que de alguma forma não estejam vinculados ao "Ensino de Pós-Graduação". Para preenchê-las no SIPEX, utilize:

Menu SIPEX ==> Manutenção de dados ==> Pesquisa ==> Projeto

Para o indicador constar no relatório, preencha os campos conforme listados abaixo:

- Situação: "Em andamento" ou "Concluído" (se Concluído, informar data de conclusão dentro do período do relatório)
- Se o projeto possuir instituição envolvida e financiadora do projeto, o tipo de financiamento deverá ser diferente de "Bolsa Iniciação Científica IC".

Projetos da FAPESP não são cadastrados no SIPEX pelos usuários. O SIPEX recebe os dados dos projetos diretamente da FAPESP e ficam disponíveis no sistema próximo ao dia 10 de cada mês.

#### **2.5 - Participação em bancas de tese ou de dissertação**

#### **2.5.1 - Participação em bancas examinadoras**

Fonte: DAC/SIPEX

#### **Fonte DAC**

Tipo Participação: para informações da Fonte DAC, é possível informar apenas se o docente foi Presidente ou Participante da banca, sem classificação entre Titular ou Suplente. A partir do primeiro semestre de 2017, o Sistema Acadêmico irá permitir o registro de se participação foi como titular ou suplente.

Somente as bancas de Mestrado e Doutorado da Unicamp serão coletadas no sistema Acadêmico.

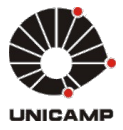

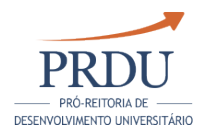

Para preenchê-las no SIPEX, utilize:

Menu SIPEX ==> Manutenção de dados ==> Participações ==> Banca Examinadora

- Para o indicador constar no relatório, preencher os campos conforme listados abaixo:
	- Data da banca : concluída no período do relatório
	- Tipo da banca:

**Fonte SIPEX**

- Doutorado fora da Unicamp
- Exame de qualificação de Área (DOUTORADO)
- Exame de qualificação de Área (MESTRADO)
- $\bullet$ Exame de qualificação Geral (DOUTORADO)
- Exame de qualificação Geral (MESTRADO)
- Mestrado fora da Unicamp
- Pré-Tese
- Revalidação de diploma de Mestrado e de Doutorado
- Seleção de Doutorado
- Seleção de Mestrado
- Exame de qualificação
- Seleção de Pós-Graduação

#### **2.5.2 - Coordenadoria de Comissão de Pós-Graduação**

Fonte: DGRH

Coordenadoria de Comissão de Pós-graduação registrada nos sistemas da Diretoria Geral de Recursos Humanos.

#### **2.6 - Organização de eventos vinculados à Pós-graduação**

#### **2.6.1 - Eventos organizados e forma de participação**

#### Fonte: SIPEX

Serão apresentadas todas as produções referentes à organização de eventos. O docente deverá, no sistema do Relatório de Atividades, desmarcar os eventos que não sejam relativos ao "Ensino de Pós-Graduação".

Para preenchê-las no SIPEX, utilize:

Menu SIPEX ==> Manutenção de dados ==> Produções ==> Produção Técnica ==> Organização Evento

Para o indicador constar no relatório, preencher os campos conforme listados abaixo:

- Vinculado a ensino: Sim
- Mês/Ano de Conclusão: concluído no período do relatório.

Obs: Se necessário, o evento poderá ser cadastrado no momento da inclusão da produção técnica.

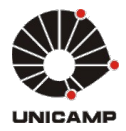

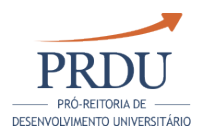

#### **2.7 - Prêmios e distinções relacionadas às atividades de Pós-Graduação recebidas pelo docente ou pelos alunos orientados, quando vinculados ao trabalho de tese**

#### **2.7.1 - Prêmios e distinções relacionadas às atividades de Pós-graduação vinculados ao trabalho de tese**

Fonte: SIPEX

Para preenchê-las no SIPEX, utilize:

Menu SIPEX ==> Manutenção de dados ==> Outros ==> Complementação de dados de tese Unicamp

Para o indicador constar no relatório, preencher os campos conforme listados abaixo:

- Premiação: Incluir as premiações da tese Unicamp
- Ano da premiação: Dentro do período do relatório.

# **2.8 - Informações Complementares**

#### **2.8.1 - Informações Complementares**

Informações relevantes relacionadas ao ensino de Pós-Graduação Stricto-Sensu que não foram contempladas nos itens anteriores.

É possível que informações/dados que o docente julgue relevantes para o seu processo de avaliação não existam cadastrados nas fontes de dados. Neste caso, estas informações poderão ser inseridas neste indicador. Posteriormente, será feita uma análise para verificar se esses registros são significativos para os sistemas de origem e realizar a inclusão nos bancos de dados de produção.

Campo destinado à livre manifestação do docente, disponível durante o período de preenchimento.

#### **2.9 - Atividades de Ensino fora da Unicamp**

#### **2.9.1 - Atividades de Ensino fora da Unicamp**

Indicar aulas e disciplinas ministradas fora da Unicamp.

Campo destinado à livre manifestação do docente, disponível durante o período de preenchimento.

#### **2.10 - Autoavaliação**

#### **2.10.1 - Campo destinado à autoavaliação do docente, no qual deve destacar sua contribuição para o bom andamento das atividades de pós-graduação do curso/ programa no qual está credenciado.**

Campo destinado à autoavaliação do docente, destacando sua contribuição para o bom andamento das atividades de Ensino de Pós-Graduação Stricto-Sensu no curso/ programa no qual está credenciado. Poderá também incluir dificuldades encontradas. Caso em sua Unidade as atividades de Pós-Graduação e de Pesquisa sejam avaliadas

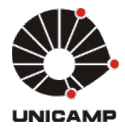

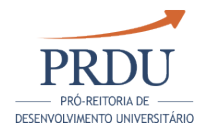

em conjunto, a autoavaliação das Atividades de Pesquisa, Culturais ou Artísticas deverá ser agregada à de Pós-Graduação. Neste caso, não há a necessidade de preencher a autoavaliação no campo 4.9 do Relatório de Atividades.

Campo destinado à livre manifestação do docente, disponível durante o período de preenchimento.

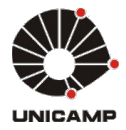

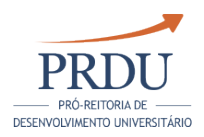

# **3 - ENSINO DE PÓS-GRADUAÇÃO LATO-SENSU**

# **3.1 - Participação nos cursos**

# **3.1.1 - Lista dos cursos/disciplina para os quais o docente ministrou aulas**

#### Fonte: DAC

Somente as disciplinas/turma ministradas em um semestre já finalizado e com notas enviadas para o histórico escolar serão listadas neste indicador.

Número de horas/aula: total efetivamente ministrado na disciplina, calculado de acordo com o atual percentual de participação do docente nas aulas da turma.

Número de alunos: considera todos os matriculados, incluindo os reprovados por nota e frequência.

# **3.1.2 - Lista das disciplinas/turmas ministradas no mesmo horário**

#### Fonte: DAC

Disciplinas da mesma unidade que possuam ao menos um horário de aula conflitante com outras disciplinas de Pós-graduação Lato Sensu ou com disciplinas de outros níveis de ensino.

Somente as disciplinas/turmas ministradas em um semestre já finalizado e com notas enviadas para o histórico escolar serão listadas neste indicador.

# **3.2 - Orientação de alunos e de trabalhos de final de curso**

#### **3.2.1 - Lista de alunos de Pós-graduação lato-sensu orientados**

#### Fonte: DAC

Lista de alunos sob orientação do docente na Pós-graduação Lato Sensu durante o período do Relatório de Atividades.

#### **3.2.2 - Lista de alunos de residência médica orientados**

# Fonte: SIPEX

Para preenchê-las no SIPEX, utilize:

Menu SIPEX ==> Manutenção de Dados ==> Dados Complementares ==> Trabalho de Conclusão/Tese ==> Trabalho de Conclusão na Residência Médica

Campos na tela do SIPEX que deverão ser preenchidos para a informação constar neste quadro:

- Tipo tese Sipex: Trabalho de Conclusão na Residência Médica
- Orientadores da tese: O docente deve constar como orientador

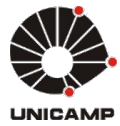

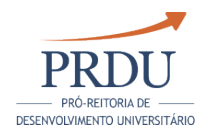

Data de início e/ou data de fim da orientação: dentro do período do relatório

Se essa informação já consta na fonte DAC, item 3.2.1, a orientação é excluir do SIPEX.

# **3.3 - Participação em bancas examinadoras**

# **3.3.1 - Participação em bancas examinadoras**

#### Fonte: SIPEX

Para preenchê-las no SIPEX, utilize:

Menu SIPEX ==> Manutenção de dados ==> Participações ==> Banca Examinadora

Para o indicador constar no relatório, preencher os campos conforme listados abaixo:

- Data da banca: data de conclusão dentro do período do relatório
- Tipo da banca: Seleção de Residência.

# **3.4 - Informações Complementares**

#### **3.4.1 - Informações Complementares**

Informações relevantes relacionadas ao ensino de Pós-Graduação Lato Sensu que não foram contempladas nos itens anteriores.

É possível que informações/dados que o docente julgue relevantes para o seu processo de avaliação não existam cadastrados nas fontes de dados. Neste caso, essas informações poderão ser inseridas nes indicador. Posteriormente, será feita uma análise para verificar se esses registros são significativos para o sistema de origem realizar sua inclusão no banco de dados de produção.

Campo destinado à livre manifestação do docente, disponível durante o período de preenchimento.

#### **3.5 - Atividades de Ensino fora da Unicamp**

#### **3.5.1 - Atividades de Ensino fora da Unicamp**

Indicar aulas e disciplinas ministradas fora da Unicamp.

Campo destinado à livre manifestação do docente, disponível durante o período de preenchimento.

#### **3.6 - Autoavaliação**

#### **3.6.1 - Autoavaliação do docente destacando sua contribuição para o bom andamento destas atividades.**

Campo destinado à autoavaliação do docente, destacando sua contribuição para o bom andamento das atividades do Ensino de Pós-Graduação Lato Sensu no programa/curso no qual está credenciado. Poderá também incluir dificuldades encontradas.

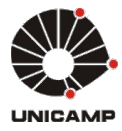

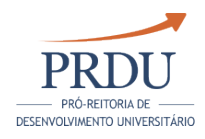

Campo destinado à livre manifestação do docente, disponível durante o período de preenchimento.

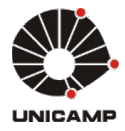

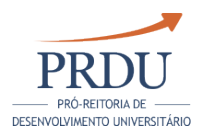

# **4 - ATIVIDADES DE PESQUISA, INOVAÇÃO E PRODUÇÃO ARTÍSTICA E CULTURAL**

# **4.1 - Indicações de Produção**

# **4.1.1 - Indicações de Produção**

Fonte: SIPEX

Cada um dos itens deste indicador e sua respectiva numeração somente serão apresentados caso existam informações relacionadas ao docente.

#### **01.01 - Artigos publicados em periódicos especializados arbitrados de circulação internacional**

#### Fonte: SIPEX

Para preenchê-las no SIPEX, utilize:

Menu SIPEX ==> Manutenção de dados ==> Produções ==> Produção bibliográfica ==> Artigo

Para o indicador constar no relatório, preencher os campos conforme listados abaixo:

- Tipo: Artigo completo em periódico especializado
- Periódico: Especializado com sistema referis, circulação internacional
- Situação: Publicado no período do relatório

#### **01.02 - Artigos publicados em periódicos especializados arbitrados de circulação nacional**

Fonte: SIPEX

Para preenchê-las no SIPEX, utilize:

Menu SIPEX ==> Manutenção de dados ==> Produções ==> Produção bibliográfica ==> Artigo

Para o indicador constar no relatório, preencher os campos conforme listados abaixo:

- Tipo: Artigo completo em periódico especializado
- Periódico: Especializado com sistema referis, circulação nacional
- Situação: Publicado no período do relatório

#### **02.01 - Trabalhos Completos publicados em anais de congresso Internacional**

Fonte: SIPEX

Para preenchê-las no SIPEX, utilize:

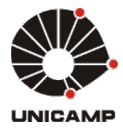

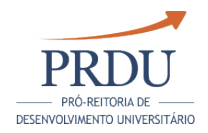

Menu SIPEX ==> Manutenção de dados ==> Produções ==> Produção bibliográfica  $\Rightarrow$  Anais

Para o indicador constar no relatório, preencher os campos conforme listados abaixo:

- Tipo: Trabalho Completo em Anais
- Tipo do evento: Todos os tipos de eventos internacionais, exceto o tipo "Outra"
- Situação: Publicado no período do relatório

# **02.02 - Trabalhos Completos publicados em anais de congresso Nacional**

Fonte: SIPEX

Para preenchê-las no SIPEX, utilize:

Menu SIPEX ==> Manutenção de dados ==> Produções => Produção bibliográfica = > Anais

Para o indicador constar no relatório, preencher os campos conforme listados abaixo:

- Tipo: Trabalho Completo em Anais
- Tipo do evento: Todos os tipos de eventos nacionais, exceto o tipo "Outra"
- Situação: Publicado no período do relatório

#### **02.03 - Resumos publicados em anais de congresso Internacional**

Fonte: SIPEX

Para preenchê-las no SIPEX, utilize:

Menu SIPEX ==> Manutenção de dados ==> Produções ==> Produção bibliográfica ==> Anais

Para o indicador constar no relatório, preencher os campos conforme listados abaixo:

- Tipo: Resumo ou Resumo Expandido
- Tipo do evento: Todos os tipos de eventos internacionais, exceto o tipo "Outra"
- Situação: Publicado no período do relatório

#### **02.04 - Resumos publicados em anais de congresso Nacional**

Fonte: SIPEX

Para preenchê-las no SIPEX, utilize:

Menu SIPEX ==> Manutenção de dados ==> Produções ==> Produção bibliográfica  $\Rightarrow$  Anais

Para o indicador constar no relatório, preencher os campos conforme listados abaixo:

Tipo: Resumo ou Resumo Expandido

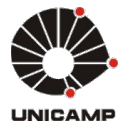

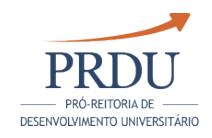

- Tipo do evento: Todos os tipos de eventos nacionais, exceto o tipo "Outra"
- Situação: Publicado no período do relatório

### **03.01 - Artigos publicados em periódicos especializados não arbitrados**

Fonte: SIPEX

Para preenchê-las no SIPEX, utilize:

Menu SIPEX ==> Manutenção de dados ==> Produções ==> Produção bibliográfica ==> Artigo

Para o indicador constar no relatório, preencher os campos conforme listados abaixo:

- Tipo: Artigo completo em periódico especializado
- Periódico: Especializado sem sistema referis
- Situação: Publicado no período do relatório

### **03.02 - Resumos publicados em periódicos especializados de circulação internacional**

Fonte: SIPEX

Para preenchê-las no SIPEX, utilize:

Menu SIPEX ==> Manutenção de dados ==> Produções ==> Produção bibliográfica ==> Artigo

Para o indicador constar no relatório, preencher os campos conforme listados abaixo:

- Tipo: Resumo periódico especializado
- Periódico: Especializado, circulação internacional
- Situação: Publicado no período do relatório

#### **03.03 - Resumos publicados em periódicos especializados de circulação nacional**

Fonte: SIPEX

Para preenchê-las no SIPEX, utilize:

Menu SIPEX ==> Manutenção de dados ==> Produções ==> Produção bibliográfica ==> Artigo

Para o indicador constar no relatório, preencher os campos conforme listados abaixo:

- Tipo: Resumo periódico especializado
- Periódico: Especializado circulação nacional
- Situação: Publicado no período do relatório

#### **04.01 - Artigos publicados em periódicos não especializados de circulação internacional**

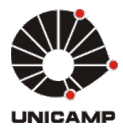

Fonte: SIPEX

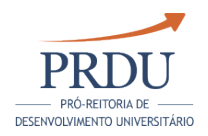

Para preenchê-las no SIPEX, utilize:

Menu SIPEX ==> Manutenção de dados ==> Produções ==> Produção bibliográfica ==> Artigo

Para o indicador constar no relatório, preencher os campos conforme listados abaixo:

- Tipo: Artigos em Jornais, Boletins não especializados ou Artigo completo em periódico não especializado
- Periódico: Não especializado circulação internacional
- Situação: Publicado no período do relatório

# **04.02 - Artigos publicados em periódicos não especializados de circulação nacional**

Fonte: SIPEX

Para preenchê-las no SIPEX, utilize:

Menu SIPEX ==> Manutenção de dados ==> Produções ==> Produção bibliográfica ==> Artigo

Para o indicador constar no relatório, preencher os campos conforme listados abaixo:

- Tipo: Artigos em Jornais, Boletins não especializados ou Artigo completo em periódico não especializado
- Periódico: Não especializado circulação nacional
- Situação: Publicado no período do relatório

#### **05.01 - Artigos aceitos para publicação em periódicos arbitrados de circulação internacional**

Fonte: SIPEX

Para preenchê-las no SIPEX, utilize:

Menu SIPEX ==> Manutenção de dados ==> Produções ==> Produção bibliográfica ==> Artigo

Para o indicador constar no relatório, preencher os campos conforme listados abaixo:

- Tipo: Artigos em Jornais, Boletins não especializados ou Artigo completo em periódico especializado
- Periódico: Com sistema referis circulação internacional
- Situação: Aceito para publicação no período do relatório e não publicado

#### **05.02 - Artigos aceitos para publicação em periódicos arbitrados de circulação nacional**

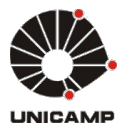

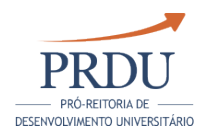

Para preenchê-las no SIPEX, utilize:

Menu SIPEX ==> Manutenção de dados ==> Produções ==> Produção bibliográfica ==> Artigo

Para o indicador constar no relatório, preencher os campos conforme listados abaixo:

- Tipo: Artigos em Jornais, Boletins não especializados ou Artigo completo em periódico especializado
- Periódico: Com sistema referis, circulação nacional
- Situação: Aceito para publicação no período do relatório e não publicado

#### **05.03 - Trabalhos completos aceitos para publicação em anais de Congresso internacional**

Fonte: SIPEX

Para preenchê-las no SIPEX, utilize:

Menu SIPEX ==> Manutenção de dados ==> Produções ==> Produção bibliográfica  $\Rightarrow$  Anais

Para o indicador constar no relatório, preencher os campos conforme listados abaixo:

- Tipo: Trabalho Completo em Anais
- Tipo de evento: Todos os tipos de eventos internacionais, exceto o tipo "Outra"
- Situação: Aceito para publicação no período do relatório e não publicado

#### **05.04 - Trabalhos completos aceitos para publicação em anais Congresso nacional**

Fonte: SIPEX

Para preenchê-las no SIPEX, utilize:

Menu SIPEX ==> Manutenção de dados ==> Produções ==> Produção bibliográfica ==> Anais

Para o indicador constar no relatório, preencher os campos conforme listados abaixo:

- Tipo: Trabalho Completo em Anais
- Tipo de evento: Todos os tipos de eventos nacionais, exceto o tipo "Outra"
- Situação: Aceito para publicação no período do relatório e não publicado

#### **06.01 - Trabalhos apresentados em eventos científicos internacionais (oralmente)**

Fonte: SIPEX

Para preenchê-las no SIPEX, utilize:

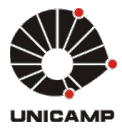

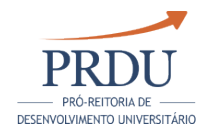

Menu SIPEX ==> Manutenção de dados ==> Produções ==> Produção técnica = => Participação em Evento com Apresentação de trabalho

Para o indicador constar no relatório, preencher os campos conforme listados abaixo:

- Forma de apresentação: Oral
- Qualquer tipo de evento, âmbito internacional
- Data de início do evento no período do relatório

#### **06.02 - Trabalhos apresentados em eventos científicos internacionais (posters)**

Fonte: SIPEX

Para preenchê-las no SIPEX, utilize:

Menu SIPEX ==> Manutenção de dados ==> Produções ==> Produção técnica = => Participação em Evento com Apresentação de trabalho

Para o indicador constar no relatório, preencher os campos conforme listados abaixo:

- Forma de apresentação: Pôsters
- Qualquer tipo de evento, âmbito internacional
- Data de início do evento no período do relatório

#### **06.03 - Trabalhos apresentados em eventos científicos internacionais (outras formas de apresentação)**

Fonte: SIPEX

Para preenchê-las no SIPEX, utilize:

Menu SIPEX ==> Manutenção de dados ==> Produções ==> Produção técnica = => Participação em Evento com Apresentação de trabalho

Para o indicador constar no relatório, preencher os campos conforme listados abaixo:

- Forma de apresentação: Outros
- Qualquer tipo de evento, âmbito internacional
- Data de início do evento no período do relatório

**06.04 - Outras formas de participação em eventos científicos internacionais ( Coordenador de mesa redonda, debatedor de mesa redonda, debatedor de painel, coordenador de sessão técnica, outra)**

Fonte: SIPEX

Para preenchê-las no SIPEX, utilize:

Menu SIPEX ==> Manutenção de dados ==> Participações ==> Eventos sem Apresentação de Trabalho

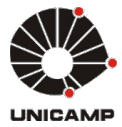

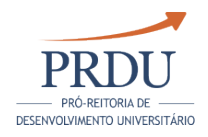

Para o indicador constar no relatório, preencher os campos conforme listados abaixo:

- Âmbito do evento: Internacional
- Modalidade de participação: Todas exceto ouvinte e membro de comissão
- Data de início do evento no período do relatório

### **06.05 - Participação como ouvinte em eventos científicos internacionais**

Fonte: SIPEX

Para preenchê-las no SIPEX, utilize:

Menu SIPEX ==> Manutenção de dados ==> Participações ==> Eventos sem Apresentação de Trabalho

Para o indicador constar no relatório, preencher os campos conforme listados abaixo:

- Ambito do evento: Internacional
- Modalidade de participação: Ouvinte
- Data de início do evento no período do relatório

#### **06.06 - Participação como membro de comissão em eventos científicos internacionais**

Fonte: SIPEX

Para preenchê-las no SIPEX, utilize:

Menu SIPEX ==> Manutenção de dados ==> Participações --> Eventos sem Apresentação de Trabalho

Para o indicador constar no relatório, preencher os campos conforme listados abaixo:

- Âmbito do evento: Internacional
- Modalidade de participação: Membro da comissão
- Data de início do evento no período do relatório

#### **07.01 - Trabalhos apresentados em eventos científicos nacionais (oralmente)**

Fonte: SIPEX

Para preenchê-las no SIPEX, utilize:

Menu SIPEX ==> Manutenção de dados ==> Produções ==> Produção técnica = => Participação em Evento com Apresentação de trabalho

Para o indicador constar no relatório, preencher os campos conforme listados abaixo:

- Forma de apresentação: Oral
- Qualquer tipo de evento
- Âmbito nacional

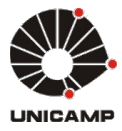

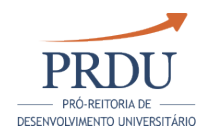

Data de início do evento no período do relatório

# **07.02 - Trabalhos apresentados em eventos científicos nacionais (posters)**

Fonte: SIPEX

Para preenchê-las no SIPEX, utilize:

Menu SIPEX ==> Manutenção de dados ==> Produções ==> Produção técnica = => Participação em Evento com Apresentação de trabalho

Para o indicador constar no relatório, preencher os campos conforme listados abaixo:

- Forma de apresentação: Pôsters
- Qualquer tipo de evento
- Âmbito nacional
- Data de início do evento no período do relatório

### **07.03 - Trabalhos apresentados em eventos científicos nacionais (outras formas de apresentação)**

Fonte: SIPEX

Para preenchê-las no SIPEX, utilize:

Menu SIPEX ==> Manutenção de dados ==> Produções ==> Produção técnica = => Participação em Evento com Apresentação de trabalho

Para o indicador constar no relatório, preencher os campos conforme listados abaixo:

- Forma de apresentação: Outros
- Qualquer tipo de evento
- Âmbito nacional
- Data de início do evento no período do relatório

**07.04 - Outras formas de participação em eventos científicos nacionais (Coordenador de mesa redonda, debatedor de mesa redonda, debatedor de painel, coordenador de sessão técnica, outra)**

Fonte: SIPEX

Para preenchê-las no SIPEX, utilize:

Menu SIPEX ==> Manutenção de dados ==> Participações ==> Eventos sem Apresentação de Trabalho

Para o indicador constar no relatório, preencher os campos conforme listados abaixo:

- Âmbito do evento: Nacional
- Modalidade de participação: todas exceto ouvinte e membro de comissão
- Data de início do evento no período do relatório

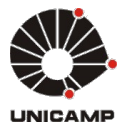

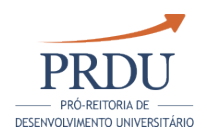

# **07.05 - Participação como ouvinte em eventos científicos nacionais**

Fonte: SIPEX

Para preenchê-las no SIPEX, utilize:

Menu SIPEX ==> Manutenção de dados ==> Participações ==> Eventos sem Apresentação de Trabalho

Para o indicador constar no relatório, preencher os campos conforme listados abaixo:

- Âmbito do evento: Nacional
- Modalidade de participação: Ouvinte
- Data de início do evento no período do relatório

# **07.06 - Participação como membro de comissão em eventos científicos nacionais**

Fonte: SIPEX

Para preenchê-las no SIPEX, utilize:

Menu SIPEX ==> Manutenção de dados ==> Participações ==> Eventos sem Apresentação de Trabalho

Para o indicador constar no relatório, preencher os campos conforme listados abaixo:

- Âmbito do evento: Nacional
- Modalidade de participação: Membro de Comissão
- Data de início do evento no período do relatório

#### **08.01 - Entrevistas e outras divulgações**

Fonte: SIPEX

Para preenchê-las no SIPEX, utilize:

Menu SIPEX ==> Manutenção de dados ==> Produções ==> Produção técnica = => Programa de Rádio, TV, Jornais e Revistas (Participação)

Para o indicador constar no relatório, preencher os campos conforme listados abaixo:

- Natureza do programa:
	- Comentário
	- Entrevista
	- Mesa redonda
	- Outra
- Data de Participação: Dentro do período do relatório

#### **08.02 - Resumos e trabalhos de eventos em geral**

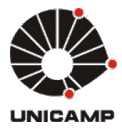

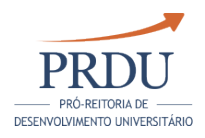

Para preenchê-las no SIPEX, utilize:

Menu SIPEX ==> Manutenção de dados ==> Produções ==> Produção bibliográfica ==> Anais

Para o indicador constar no relatório, preencher os campos conforme listados abaixo:

- Tipo:
	- Trabalho completo
	- Resumo
	- Resumo Expandido
- Tipo de evento: Outra
- Situação : publicado no período do relatório

# **08.03 - Partituras Musicais**

Fonte: SIPEX

Para preenchê-las no SIPEX, utilize:

```
Menu SIPEX ==> Manutenção de dados ==> Produções ==> Produção 
bibliográfica ==> Partitura Musical
```
Para o indicador constar no relatório, preencher os campos conforme listados abaixo:

- Tipo:
	- Instrumento/Canto
	- Coral
	- Orquestral
	- **Outra**
- Situação : publicado no período do relatório

#### **08.04 - Outras traduções**

Fonte: SIPEX

Para preenchê-las no SIPEX, utilize:

Menu SIPEX ==> Manutenção de dados ==> Produções ==> Produção bibliográfica ==> Tradução

Para o indicador constar no relatório, preencher os campos conforme listados abaixo:

- Tipo:
	- Artigo
	- Outra
- Situação : publicado no período do relatório

# **08.05 - Outros livros**

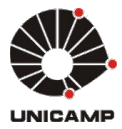

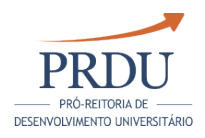

Para preenchê-las no SIPEX, utilize:

Menu SIPEX ==> Manutenção de dados ==> Produções ==> Produção bibliográfica ==> Livro

Para o indicador constar no relatório, preencher os campos conforme listados abaixo:

- Tipo:
	- Coletânea
	- Outro
- Situação : publicado no período do relatório

# **08.06 - Outras publicações**

Fonte: SIPEX

Para preenchê-las no SIPEX, utilize:

Menu SIPEX ==> Manutenção de dados ==> Produções ==> Produção Bibliográfica ==> Outras

Para o indicador constar no relatório, preencher os campos conforme listados abaixo:

Situação : publicado no período do relatório

#### **09.01 - Filmes**

Fonte: SIPEX

Para preenchê-las no SIPEX, utilize:

Menu SIPEX ==> Manutenção de dados ==> Produções ==> Produção Artística ==> Obra de Arte Visual

Para o indicador constar no relatório, preencher os campos conforme listados abaixo:

- Tipo: Filme
- Mês/Ano de Conclusão: concluído no período do relatório

#### **09.02 - Cinema**

Fonte: SIPEX

Para preenchê-las no SIPEX, utilize:

Menu SIPEX ==> Manutenção de dados ==> Produções ==> Produção Artística ==> Obra de Arte Visual

Para o indicador constar no relatório, preencher os campos conforme listados abaixo:

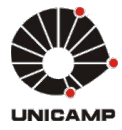

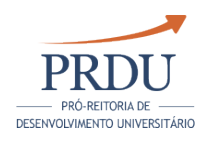

• Tipo: Cinema

Mês/Ano de Conclusão: concluído no período do relatório

# **09.03 - Vídeos**

Fonte: SIPEX

Para preenchê-las no SIPEX, utilize:

Menu SIPEX ==> Manutenção de dados ==> Produções ==> Produção Artística ==> Obra de Arte Visual

Para o indicador constar no relatório, preencher os campos conforme listados abaixo:

- Tipo: Vídeo
- Mês/Ano de Conclusão: concluído no período do relatório

#### **09.04 - Processamentos de Imagem**

Fonte: SIPEX

Para preenchê-las no SIPEX, utilize:

Menu SIPEX ==> Manutenção de dados ==> Produções ==> Produção Artística ==> Obra de Arte Visual

Para o indicador constar no relatório, preencher os campos conforme listados abaixo:

- Tipo: Processamento de imagem
- Mês/Ano de Conclusão: concluído no período do relatório

#### **09.05 - Produções Visuais Gráficas**

Fonte: SIPEX

Para preenchê-las no SIPEX, utilize:

Menu SIPEX ==> Manutenção de dados ==> Produções ==> Produção Artística ==> Obra de Arte Visual

Para o indicador constar no relatório, preencher os campos conforme listados abaixo:

- Tipo: Produção Visual Gráfica
- Mês/Ano de Conclusão: concluído no período do relatório

#### **09.06 - Produções Áudio**

Fonte: SIPEX

Para preenchê-las no SIPEX, utilize:

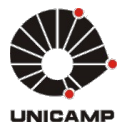

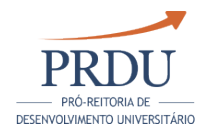

Menu SIPEX ==> Manutenção de dados ==> Produções ==> Produção Artística ==> Obra de Arte Visual

Para o indicador constar no relatório, preencher os campos conforme listados abaixo:

- Tipo: Produção Audiovisual / Tecnolog.
- Mês/Ano de Conclusão: concluído no período do relatório

#### **09.07 - Produções Multimídias**

Fonte: SIPEX

Para preenchê-las no SIPEX, utilize:

Menu SIPEX ==> Manutenção de dados ==> Produções ==> Produção Artística ==> Obra de Arte Visual

Para o indicador constar no relatório, preencher os campos conforme listados abaixo:

- Tipo: Produção Multimídia
- Mês/Ano de Conclusão: concluído no período do relatório

#### **09.08 - Televisão**

Fonte: SIPEX

Para preenchê-las no SIPEX, utilize:

Menu SIPEX ==> Manutenção de dados ==> Produções ==> Produção Artística ==> Obra de Arte Visual

Para o indicador constar no relatório, preencher os campos conforme listados abaixo:

- Tipo: Televisão
- Mês/Ano de Conclusão: concluído no período do relatório

#### **10.01 - Mostras individuais**

Fonte: SIPEX

Para preenchê-las no SIPEX, utilize:

Menu SIPEX ==> Manutenção de dados ==> Produções ==> Produção Artística ==> Apresentação de Obra Artística

Para o indicador constar no relatório, preencher os campos conforme listados abaixo:

- Tipo:
	- Artes Visuais
	- Cênica
	- Literária

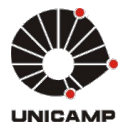

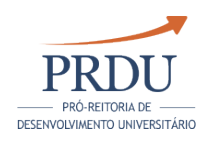

- Musical
- Outro
- Natureza artística do evento:
	- Apresentação
	- Criação
	- Exposição
- Mês/Ano de Conclusão: concluído no período do relatório

### **10.03 - Espetáculos (dança, teatro, etc.)**

Fonte: SIPEX

Para preenchê-las no SIPEX, utilize:

Menu SIPEX ==> Manutenção de dados ==> Produções ==> Produção Artística ==> Apresentação de Obra Artística

Para o indicador constar no relatório, preencher os campos conforme listados abaixo:

- Natureza artística do evento:
	- Concerto
	- Concurso
	- Festival
	- Gravação
	- Recital
	- Outra
- Atividades dos Autores:
	- Canto
	- Criação
	- Dança
	- Direção
	- Encenação
	- Instrumento Musical
	- Regência
	- Roteiro
	- Outra
	- Várias
- Mês/Ano de Conclusão: concluído no período do relatório

#### **11.01 - Obras de Artes Visuais**

Fonte: SIPEX

Para preenchê-las no SIPEX, utilize:

Menu SIPEX ==> Manutenção de dados ==> Produções ==> Produção Artística ==> Obra de Arte Visual

Para o indicador constar no relatório, preencher os campos conforme listados abaixo:

- Tipo:
	- $\bullet$ desenho
		- escultura
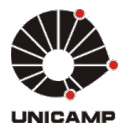

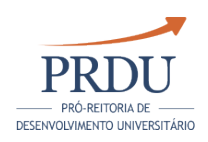

- $\bullet$ gravura
- instalação
- obra artística bidimensional
- obra artística tridimensional
- pintura
- fotografia
- outra
- Mês/Ano de Conclusão: concluído no período do relatório

# **11.10 - Composições Musicais**

Fonte: SIPEX

Para preenchê-las no SIPEX, utilize:

Menu SIPEX ==> Manutenção de dados ==> Produções ==> Produção Artística ==> Composição Musical

Para o indicador constar no relatório, preencher os campos conforme listados abaixo:

- Tipo:
	- Instrumento/Canto
	- Coral
	- Orquestral
	- Outra
- Mês/Ano de Conclusão: concluído no período do relatório

# **11.11 - Sonoplastias**

Fonte: SIPEX

Para preenchê-las no SIPEX, utilize:

Menu SIPEX ==> Manutenção de dados ==> Produções ==> Produção Artística ==> Sonoplastia

Para o indicador constar no relatório, preencher os campos conforme listados abaixo:

- $\bullet$ Tipo:
	- Cinema
	- Teatro
	- Radio
	- Televisão
	- Música
	- Outra
- Mês/Ano de Conclusão: concluído no período do relatório

# **11.12 - Arranjos Musicais**

Fonte: SIPEX

Para preenchê-las no SIPEX, utilize:

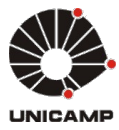

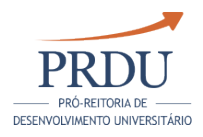

Menu SIPEX ==> Manutenção de dados ==> Produções ==> Produção Artística ==> Arranjo Musical

Para o indicador constar no relatório, preencher os campos conforme listados abaixo:

- Tipo:
	- Canto
	- Coral
	- **Orquestral**

<u>Para premier premier na premier premier pre</u>

- Outra
- Mês/Ano de Conclusão: concluído no período do relatório

# **11.14 - Trilhas Sonoras**

Fonte: SIPEX

Para preenchê-las no SIPEX, utilize:

Menu SIPEX ==> Manutenção de dados ==> Produções ==> Produção Artística  $\Rightarrow$  Outras

Para o indicador constar no relatório, preencher os campos conforme listados abaixo:

- Tipo: Trilha Sonora
- Mês/Ano de Conclusão: concluído no período do relatório

# **11.15 - Jingles**

Fonte: SIPEX

Para preenchê-las no SIPEX, utilize:

Menu SIPEX ==> Manutenção de dados ==> Produções ==> Produção Artística ==> Outras

Para o indicador constar no relatório, preencher os campos conforme listados abaixo:

- Tipo: Jingles
- Mês/Ano de Conclusão: concluído no período do relatório

# **11.16 - Gravações Musicais**

Fonte: SIPEX

Para preenchê-las no SIPEX, utilize:

Menu SIPEX ==> Manutenção de dados ==> Produções ==> Produção Artística ==> Outras

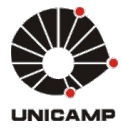

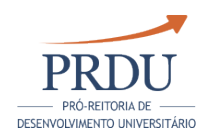

- Tipo: Gravação Musical
- Mês/Ano de Conclusão: concluído no período do relatório

### **12.01 - Outras formas de produção artística**

Fonte: SIPEX

Para preenchê-las no SIPEX, utilize:

Menu SIPEX ==> Manutenção de dados ==> Produções ==> Produção Artística ==> Outras

Para o indicador constar no relatório, preencher os campos conforme listados abaixo:

- Tipo: Outro
- Mês/Ano de Conclusão: concluído no período do relatório

OU

Para preenchê-las no SIPEX, utilize:

```
Menu SIPEX ==> Manutenção de dados ==> Produções ==> Produção Artística 
==> Programa de Rádio e TV
```
Para o indicador constar no relatório, preencher os campos conforme listados abaixo:

- Tipo:
	- Dança
	- Música
	- Teatro
	- Outro
- Mês/Ano de Conclusão: concluído no período do relatório

### **13.01 - Desenvolvimento ou geração de trabalhos técnicos com lista de patentes**

Fonte: SIPEX

Para preenchê-las no SIPEX, utilize:

Menu SIPEX ==> Manutenção de dados ==> Produções ==> Produção técnica = => Desenvolvimento de Produtos

- Tipo:
	- Aparelhos
	- Equipamentos
	- Fármacos e Similares
	- Instrumentos
- Com lista de Patentes ou Programas de Computador Registrado
- Mês/Ano de Conclusão: Dentro do período do relatório

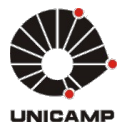

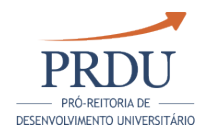

# **13.02 - Desenvolvimento ou geração de trabalhos técnicos sem lista de patentes**

Fonte: SIPEX

Para preenchê-las no SIPEX, utilize:

Menu SIPEX ==> Manutenção de dados ==> Produções ==> Produção técnica = => Desenvolvimento de Produtos

Para o indicador constar no relatório, preencher os campos conforme listados abaixo:

- Tipo:
	- Aparelhos
	- Equipamentos
	- Fármacos e Similares
	- Instrumentos
- Sem lista de Patentes ou Programas de Computador Registrado
- Mês/Ano de Conclusão: Dentro do período do relatório

#### **13.04 - Desenvolvimento de técnicas com lista de patentes**

Fonte: SIPEX

Para preenchê-las no SIPEX, utilize:

Menu SIPEX ==> Manutenção de dados ==> Produções ==> Produção técnica = => Desenvolvimento de Técnicas

Para o indicador constar no relatório, preencher os campos conforme listados abaixo:

- Tipo:
	- Analítica
	- Instrumental
	- Pedagógica
	- Processual
	- Terapêutica
	- Outra
- Com lista de Patentes ou Programas de Computador Registrado
- Mês/Ano de Conclusão: Dentro do período do relatório

# **13.05 - Desenvolvimento de técnicas sem lista de patentes**

Fonte: SIPEX

Para preenchê-las no SIPEX, utilize:

Menu SIPEX ==> Manutenção de dados ==> Produções ==> Produção bibliográfica ==> Artigo

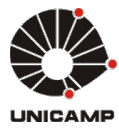

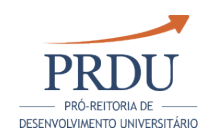

- $\bullet$  Tipo:
	- Analítica
	- Instrumental
	- Pedagógica
	- Processual
	- Terapêutica
	- Outra
- Sem lista de Patentes ou Programas de Computador Registrado
- Mês/Ano de Conclusão: Dentro do período do relatório

# **13.06 - Elaboração de projetos**

Fonte: SIPEX

Para preenchê-las no SIPEX, utilize:

Menu SIPEX ==> Manutenção de dados ==> Produções ==> Produção técnica = => Serviços

Para o indicador constar no relatório, preencher os campos conforme listados abaixo:

- Tipo: Elaboração de Projeto
- Mês/Ano de Conclusão: Dentro do período do relatório

# **13.07 - Restauração de documentos**

Fonte: SIPEX

Para preenchê-las no SIPEX, utilize:

```
Menu SIPEX ==> Manutenção de dados ==> Produções ==> Produção técnica =
=> Manutenção de Obra Artística
```
Para o indicador constar no relatório, preencher os campos conforme listados abaixo:

- Natureza: documento
- Mês/Ano de Conclusão: Dentro do período do relatório

### **13.08 - Maquetes**

Fonte: SIPEX

Para preenchê-las no SIPEX, utilize:

Menu SIPEX ==> Manutenção de dados ==> Produções ==> Produção técnica = => Maquete

Para o indicador constar no relatório, preencher os campos conforme listados abaixo:

Mês/Ano de Conclusão: Dentro do período do relatório

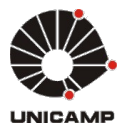

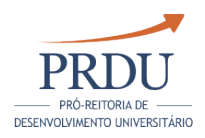

## **13.09 - Mapas, mapeamentos, aerofotogrametria, etc.**

Fonte: SIPEX

Para preenchê-las no SIPEX, utilize:

Menu SIPEX ==> Manutenção de dados ==> Produções ==> Produção técnica = => Mapeamento e Similares

Para o indicador constar no relatório, preencher os campos conforme listados abaixo:

- Tipo:
	- Aerofotograma
	- Carta
	- Fotograma
	- $\bullet$  Mapa
	- Outro
- Mês/Ano de Conclusão: Dentro do período do relatório

### **13.10 - Restauração de Obras Artísticas**

Fonte: SIPEX

Para preenchê-las no SIPEX, utilize:

Menu SIPEX ==> Manutenção de dados ==> Produções ==> Produção técnica = => Manutenção de Obra Artística

Para o indicador constar no relatório, preencher os campos conforme listados abaixo:

- Natureza:
	- Arquitetura
	- Desenho
	- Escultura
	- Fotografia
	- Gravura
	- Instrumento Musical
	- Pintura
	- Outra
- Mês/Ano de Conclusão: Dentro do período do relatório

### **13.11 - Desenvolvimento ou geração trabalhos computacionais com ítens registrados**

Fonte: SIPEX

Para preenchê-las no SIPEX, utilize:

Menu SIPEX ==> Manutenção de dados ==> Produções ==> Produção técnica = => Desenvolvimento de Aplicativos

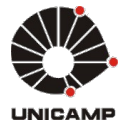

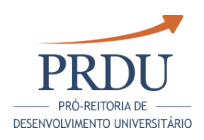

- Tipo: Computacional
- Com lista de registros
- Mês/Ano de Conclusão: Dentro do período do relatório

# **13.12 - Desenvolvimento ou geração trabalhos computacionais sem ítens registrados**

### Fonte: SIPEX

Para preenchê-las no SIPEX, utilize:

Menu SIPEX ==> Manutenção de dados ==> Produções ==> Produção técnica = => Desenvolvimento de Aplicativos

Para o indicador constar no relatório, preencher os campos conforme listados abaixo:

- Tipo: Computacional
- Sem lista de registros
- Mês/Ano de Conclusão: Dentro do período do relatório

### **13.13 - Desenvolvimento ou geração trabalhos multimidiais com ítens registrados**

Fonte: SIPEX

Para preenchê-las no SIPEX, utilize:

Menu SIPEX ==> Manutenção de dados ==> Produções ==> Produção técnica = => Desenvolvimento de Aplicativos

Para o indicador constar no relatório, preencher os campos conforme listados abaixo:

- Tipo: Multimídia
- Com lista de registros
- Mês/Ano de Conclusão: Dentro do período do relatório

### **13.15 - Desenvolvimento ou geração trabalhos multimidiais sem ítens registrados**

Fonte: SIPEX

Para preenchê-las no SIPEX, utilize:

Menu SIPEX ==> Manutenção de dados ==> Produções ==> Produção técnica = => Desenvolvimento de Aplicativos

Para o indicador constar no relatório, preencher os campos conforme listados abaixo:

- Tipo: Multimídia
- Sem lista de registros
- Mês/Ano de Conclusão: Dentro do período do relatório

#### **13.16 - Desenvolvimento ou geração de outros trabalhos técnicos com ítens registrados**

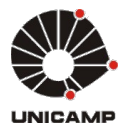

Fonte: SIPEX

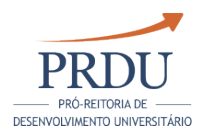

Para preenchê-las no SIPEX, utilize:

Menu SIPEX ==> Manutenção de dados ==> Produções ==> Produção técnica = => Desenvolvimento de Aplicativos

Para o indicador constar no relatório, preencher os campos conforme listados abaixo:

- Tipo: Outro
- Com lista de registros
- Mês/Ano de Conclusão: Dentro do período do relatório

E/OU

Para preenchê-las no SIPEX, utilize:

Menu SIPEX ==> Manutenção de dados ==> Produções ==> Produção técnica = => Desenvolvimento de Produto

Para o indicador constar no relatório, preencher os campos conforme listados abaixo:

- Tipo: Outros
- Com lista de patentes
- Mês/Ano de Conclusão: Dentro do período do relatório

### **13.17 - Desenvolvimento ou geração de outros trabalhos técnicos sem ítens registrados**

Fonte: SIPEX

Para preenchê-las no SIPEX, utilize:

Menu SIPEX ==> Manutenção de dados ==> Produções ==> Produção técnica = => Desenvolvimento de Aplicativos

Para o indicador constar no relatório, preencher os campos conforme listados abaixo:

- Tipo: Outro
- Sem lista de registros
- Mês/Ano de Conclusão: Dentro do período do relatório

E/OU

Para preenchê-las no SIPEX, utilize:

Menu SIPEX ==> Manutenção de dados ==> Produções ==> Produção técnica = => Desenvolvimento de Produto

Para o indicador constar no relatório, preencher os campos conforme listados abaixo:

• Tipo: Outros

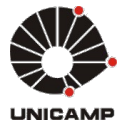

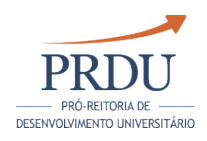

Sem lista de patentes

Mês/Ano de Conclusão: Dentro do período do relatório

E/OU

Para preenchê-las no SIPEX, utilize:

Menu SIPEX ==> Manutenção de dados ==> Produções ==> Produção técnica = => Outras

Para o indicador constar no relatório, preencher os campos conforme listados abaixo:

Mês/Ano de Conclusão: concluído no período do relatório

### **14.01 - Livros publicados**

Fonte: SIPEX

Para preenchê-las no SIPEX, utilize:

Menu SIPEX ==> Manutenção de dados ==> Produções ==> Produção Bibliográfica ==> Livro

Para o indicador constar no relatório, preencher os campos conforme listados abaixo:

- Classificação: Texto Integral
- Categoria do livro: Não didático
- Sem reedição (Numero de edições = 1)
- Mês/Ano de Conclusão: concluído no período do relatório

### **14.02 - Capítulos de livros publicados**

Fonte: SIPEX

Para preenchê-las no SIPEX, utilize:

Menu SIPEX ==> Manutenção de dados ==> Produções ==> Produção Bibliográfica ==> Livro

Para o indicador constar no relatório, preencher os campos conforme listados abaixo:

- Classificação: Capítulo
- Categoria do livro: Não didático
- Mês/Ano de Conclusão: concluído no período do relatório

### **14.03 - Capítulos de livros aceitos para publicação**

Fonte: SIPEX

Para preenchê-las no SIPEX, utilize:

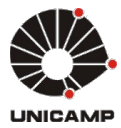

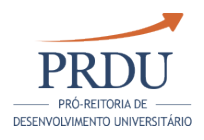

Menu SIPEX ==> Manutenção de dados ==> Produções ==> Produção Bibliográfica ==> Livro

Para o indicador constar no relatório, preencher os campos conforme listados abaixo:

- Classificação: Capítulo
- Categoria do livro: Não didático
- Mês/Ano de Conclusão: concluído no período do relatório

# **14.04 - Prefácios de livros**

Fonte: SIPEX

Para preenchê-las no SIPEX, utilize:

Menu SIPEX ==> Manutenção de dados ==> Produções ==> Produção Bibliográfica ==> Livro

Para o indicador constar no relatório, preencher os campos conforme listados abaixo:

- Classificação: Prefácio
- Categoria do livro: Não didático
- Mês/Ano de Conclusão: concluído no período do relatório

# **14.05 - Edição ou organização de livros**

Fonte: SIPEX

Para preenchê-las no SIPEX, utilize:

Menu SIPEX ==> Manutenção de dados ==> Produções ==> Produção Técnica ==> Editoria

Para o indicador constar no relatório, preencher os campos conforme listados abaixo:

- Categoria do livro: Não didático
- Natureza: Livro
- Tipo: Edição ou Organização
- Mês/Ano de Conclusão: concluído no período do relatório

### **14.06 - Reedição sem revisão**

Fonte: SIPEX

Para preenchê-las no SIPEX, utilize:

Menu SIPEX ==> Manutenção de dados ==> Produções ==> Produção Bibliográfica ==> Livro

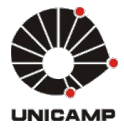

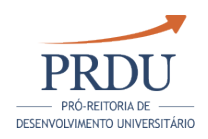

- Classificação: Texto Integral
- Categoria do livro: Não didático
- Com reedição (Numero de edições > 1)
- Sem revisão
- Mês/Ano de Conclusão: concluído no período do relatório

# **14.07 - Reedição com revisão**

Fonte: SIPEX

Para preenchê-las no SIPEX, utilize:

Menu SIPEX ==> Manutenção de dados ==> Produções ==> Produção Bibliográfica ==> Livro

Para o indicador constar no relatório, preencher os campos conforme listados abaixo:

- Classificação: Texto Integral
- Categoria do livro: Não didático
- Com reedição (Numero de edições > 1)
- Com revisão
- Mês/Ano de Conclusão: concluído no período do relatório

### **14.08 - Resenhas**

Fonte: SIPEX

Para preenchê-las no SIPEX, utilize:

Menu SIPEX ==> Manutenção de dados ==> Produções ==> Produção Bibliográfica ==> Livro

Para o indicador constar no relatório, preencher os campos conforme listados abaixo:

- Classificação:
	- Ilustração
	- Verbete
	- Resenha
- Categoria do livro: Não didático
- Mês/Ano de Conclusão: concluído no período do relatório

### **14.09 - Orelhas de livros**

Fonte: SIPEX

Para preenchê-las no SIPEX, utilize:

Menu SIPEX ==> Manutenção de dados ==> Produções ==> Produção Bibliográfica ==> Livro

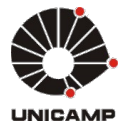

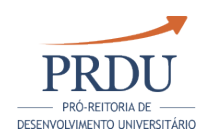

- Classificação: Orelha
- Categoria do livro: Não didático
- Mês/Ano de Conclusão: concluído no período do relatório

# **14.11 - Traduções de livros/capítulos**

# Fonte: SIPEX

Para preenchê-las no SIPEX, utilize:

Menu SIPEX ==> Manutenção de dados ==> Produções ==> Produção Bibliográfica ==> Tradução

Para o indicador constar no relatório, preencher os campos conforme listados abaixo:

- Classificação: Livro
- Categoria do livro: Não didático
- Mês/Ano de Conclusão: concluído no período do relatório

# **15.01 - Material de apoio: Edição ou organização de livros**

Fonte: SIPEX

Para preenchê-las no SIPEX, utilize:

Menu SIPEX ==> Manutenção de dados ==> Produções ==> Produção Técnica ==> Desenv. de Mat. de Apoio Didático e Instrumental

Para o indicador constar no relatório, preencher os campos conforme listados abaixo:

- Tipo do Material de Apoio usado: Texto de apoio
- Material de Apoio: instrumental
- Mês/Ano de Conclusão: concluído no período do relatório

# **15.02 - Material de apoio: Protótipos**

Fonte: SIPEX

Para preenchê-las no SIPEX, utilize:

Menu SIPEX ==> Manutenção de dados ==> Produções ==> Produção Técnica ==> Desenv. de Mat. de Apoio Didático e Instrumental

Para o indicador constar no relatório, preencher os campos conforme listados abaixo:

- Tipo do Material de Apoio usado: Protótipo
- Material de Apoio: instrumental
- Mês/Ano de Conclusão: concluído no período do relatório

# **15.03 - Material de apoio: Áudio e/ou visuais**

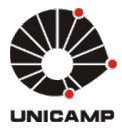

Fonte: SIPEX

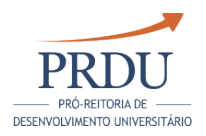

Para preenchê-las no SIPEX, utilize:

Menu SIPEX ==> Manutenção de dados ==> Produções ==> Produções ==> Produção Técnica ==> Desenv. de Mat. de Apoio Didático e Instrumental

Para o indicador constar no relatório, preencher os campos conforme listados abaixo:

- Tipo do Material de Apoio usado: Áudio e/ou Visual
- Material de Apoio: instrumental
- Mês/Ano de Conclusão: concluído no período do relatório

# **15.04 - Material de apoio: Filmes**

Fonte: SIPEX

Para preenchê-las no SIPEX, utilize:

Menu SIPEX ==> Manutenção de dados ==> Produções ==> Produção Técnica ==> Desenv. de Mat. de Apoio Didático e Instrumental

Para o indicador constar no relatório, preencher os campos conforme listados abaixo:

- Tipo do Material de Apoio usado: Filme
- Material de Apoio: instrumental
- Mês/Ano de Conclusão: concluído no período do relatório

### **15.05 - Material de apoio: Módulos experimentais**

Fonte: SIPEX

Para preenchê-las no SIPEX, utilize:

Menu SIPEX ==> Manutenção de dados ==> Produções ==> Produção Técnica ==> Desenv. de Mat. de Apoio Didático e Instrumental

Para o indicador constar no relatório, preencher os campos conforme listados abaixo:

- Tipo do Material de Apoio usado: Módulo Experimental
- Material de Apoio: instrumental
- Mês/Ano de Conclusão: concluído no período do relatório

### **15.06 - Material de apoio: Outros**

Fonte: SIPEX

Para preenchê-las no SIPEX, utilize:

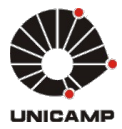

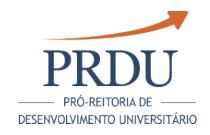

Menu SIPEX ==> Manutenção de dados ==> Produções ==> Produção Técnica ==> Desenv. de Mat. de Apoio Didático e Instrumental

Para o indicador constar no relatório, preencher os campos conforme listados abaixo:

- Tipo do Material de Apoio usado: Outro
- Material de Apoio: instrumental
- Mês/Ano de Conclusão: concluído no período do relatório

### **16.01 - Patentes de invenção requeridas**

Fonte: SIPEX

Para preenchê-las no SIPEX, utilize:

Menu SIPEX ==> Manutenção de dados ==> Produções ==> Produção Técnica ==> Patentes e Registros

Para o indicador constar no relatório, preencher os campos conforme listados abaixo:

- Tipo da patente = PI patente de invenção
- Sem data de concessão
- Sem data de licenciamento
- Mês/Ano de Conclusão: concluído no período do relatório

Obs: Patentes Unicamp são cadastradas pela Agência de Inovação - Inova Unicamp. Utilizar tela de cadastro no SIPEX somente se patente de terceiros.

#### **16.02 - Patentes de invenção concedidas**

Fonte: SIPEX

Para preenchê-las no SIPEX, utilize:

Menu SIPEX ==> Manutenção de dados ==> Produções ==> Produção Técnica ==> Patentes e Registros

Para o indicador constar no relatório, preencher os campos conforme listados abaixo:

- Tipo da patente = PI patente de invenção
- Com data de concessão
- Sem data de licenciamento
- Mês/Ano de Conclusão: concluído no período do relatório

Obs: Patentes Unicamp são cadastradas pela Agência de Inovação - Inova Unicamp. Utilizar tela de cadastro no SIPEX somente se patente de terceiros.

#### **16.03 - Patentes de invenção licenciadas**

Fonte: SIPEX

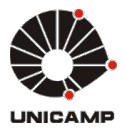

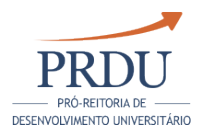

Para preenchê-las no SIPEX, utilize:

Menu SIPEX ==> Manutenção de dados ==> Produções ==> Produção Técnica ==> Patentes e Registros

Para o indicador constar no relatório, preencher os campos conforme listados abaixo:

- Tipo da patente = PI patente de invenção
- Com data de licenciamento
- Mês/Ano de Conclusão: concluído no período do relatório

Obs: Patentes Unicamp são cadastradas pela Agência de Inovação - Inova Unicamp. Utilizar tela de cadastro no SIPEX somente se patente de terceiros.

## **16.04 - Patentes de utilidade industrial requeridas**

Fonte: SIPEX

Para preenchê-las no SIPEX, utilize:

Menu SIPEX ==> Manutenção de Dados ==> Produções ==> Produção Técnica ==> Patentes e Registros

Para o indicador constar no relatório, preencher os campos conforme listados abaixo:

- Tipo da patente = MI modelo industrial ou MU modelo de utilidade
- Sem data de concessão
- Sem data de licenciamento
- Mês/Ano de Conclusão: concluído no período do relatório

Obs: Patentes Unicamp são cadastradas pela Agência de Inovação - Inova Unicamp. Utilizar tela de cadastro no SIPEX somente se patente de terceiros.

### **16.05 - Patentes de utilidade industrial concedidas**

Fonte: SIPEX

Para preenchê-las no SIPEX, utilize:

Menu SIPEX ==> Manutenção de Dados ==> Produções ==> Produção Técnica ==> Patentes e Registros

Para o indicador constar no relatório, preencher os campos conforme listados abaixo:

- Tipo da patente = MI modelo industrial ou MU modelo de utilidade
- Com data de concessão
- Sem data de licenciamento
- Mês/Ano de Conclusão: concluído no período do relatório

Obs: Patentes Unicamp são cadastradas pela Agência de Inovação - Inova Unicamp. Utilizar tela de cadastro no SIPEX somente se patente de terceiros.

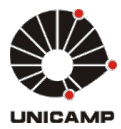

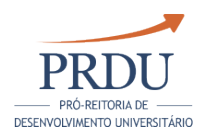

# **16.06 - Patentes de utilidade industrial licenciadas**

Fonte: SIPEX

Para preenchê-las no SIPEX, utilize:

Menu SIPEX ==> Manutenção de dados ==> Produções ==> Produção Técnica ==> Patentes e Registros

Para o indicador constar no relatório, preencher os campos conforme listados abaixo:

- Tipo da patente = MI modelo industrial OU MU modelo de utilidade
- Com data de licenciamento
- Mês/Ano de Conclusão: concluído no período do relatório

Obs: Patentes Unicamp são cadastradas pela Agência de Inovação - Inova Unicamp. Utilizar tela de cadastro no SIPEX somente se patente de terceiros.

### **16.07 - Patentes de desenho industrial requeridas**

Fonte: SIPEX

Para preenchê-las no SIPEX, utilize:

Menu SIPEX ==> Manutenção de dados ==> Produções ==> Produção Técnica ==> Patentes e Registros

Para o indicador constar no relatório, preencher os campos conforme listados abaixo:

- $\bullet$  Tipo da patente = DI desenho industrial
- Sem data de concessão
- Sem data de licenciamento
- Mês/Ano de Conclusão: concluído no período do relatório

Obs: Patentes Unicamp são cadastradas pela Agência de Inovação - Inova Unicamp. Utilizar tela de cadastro no SIPEX somente se patente de terceiros.

### **16.08 - Patentes de desenho industrial concedidas**

Fonte: SIPEX

Para preenchê-las no SIPEX, utilize:

Menu SIPEX ==> Manutenção de dados ==> Produções ==> Produção Técnica ==> Patentes e Registros

- $\bullet$  Tipo da patente = DI desenho industrial
- Com data de concessão
- Sem data de licenciamento

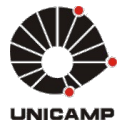

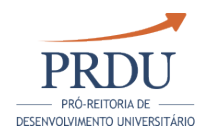

Mês/Ano de Conclusão: concluído no período do relatório

Obs: Patentes Unicamp são cadastradas pela Agência de Inovação - Inova Unicamp. Utilizar tela de cadastro no SIPEX somente se patente de terceiros.

# **16.09 - Patentes de desenho industrial licenciadas**

Fonte: SIPEX

Para preenchê-las no SIPEX, utilize:

Menu SIPEX ==> Manutenção de dados ==> Produções ==> Produção Técnica ==> Patentes e Registros

Para o indicador constar no relatório, preencher os campos conforme listados abaixo:

- $\bullet$  Tipo da patente = DI desenho industrial
- Com data de licenciamento
- Mês/Ano de Conclusão: concluído no período do relatório

Obs: Patentes Unicamp são cadastradas pela Agência de Inovação - Inova Unicamp. Utilizar tela de cadastro no SIPEX somente se patente de terceiros.

### **16.10 - Registros de programas de computador requeridos**

Fonte: SIPEX

Para preenchê-las no SIPEX, utilize:

Menu SIPEX ==> Manutenção de dados ==> Produções ==> Produção Técnica ==> Programa de Computador Registrado

Para o indicador constar no relatório, preencher os campos conforme listados abaixo:

- Tipo: Computacional
- Sem data de concessão
- Sem data de licenciamento
- Mês/Ano de Conclusão: concluído no período do relatório

Obs: Registros de programas de computador Unicamp são cadastradas pela Agência de Inovação - Inova Unicamp. Utilizar tela de cadastro no SIPEX somente se registro de terceiros.

### **16.11 - Registros de programas de computador concedidos**

Fonte: SIPEX

Para preenchê-las no SIPEX, utilize:

Menu SIPEX ==> Manutenção de dados ==> Produções ==> Produção Técnica ==> Programa de Computador Registrado

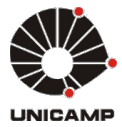

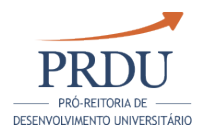

Para o indicador constar no relatório, preencher os campos conforme listados abaixo:

- Tipo: Computacional
- Com data de concessão
- Sem data de licenciamento
- Mês/Ano de Conclusão: concluído no período do relatório

Obs: Registros de programas de computador Unicamp são cadastradas pela Agência de Inovação - Inova Unicamp. Utilizar tela de cadastro no SIPEX somente se registro de terceiros.

#### **16.12 - Registros de programas de computador licenciados**

Fonte: SIPEX

Para preenchê-las no SIPEX, utilize:

Menu SIPEX ==> Manutenção de dados ==> Produções ==> Produção Técnica ==> Programa de Computador Registrado

Para o indicador constar no relatório, preencher os campos conforme listados abaixo:

- Tipo: Computacional
- Com data de licenciamento
- Mês/Ano de Conclusão: concluído no período do relatório

Obs: Registros de programas de computador Unicamp são cadastradas pela Agência de Inovação - Inova Unicamp. Utilizar tela de cadastro no SIPEX somente se registro de terceiros.

### **16.13 - Registros de direito autoral: trabalhos multimidiais requeridos**

Fonte: SIPEX

Para preenchê-las no SIPEX, utilize:

Menu SIPEX ==> Manutenção de dados ==> Produções ==> Produção Técnica ==> Programa de Computador Registrado

Para o indicador constar no relatório, preencher os campos conforme listados abaixo:

- Tipo: Multimídia
- Sem data de concessão
- Sem data de licenciamento
- Mês/Ano de Conclusão: concluído no período do relatório

Obs: Registros de programas de computador Unicamp são cadastradas pela Agência de Inovação - Inova Unicamp. Utilizar tela de cadastro no SIPEX somente se registro de terceiros.

#### **16.14 - Registros de direito autoral: trabalhos multimidiais concedidos**

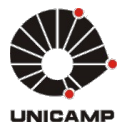

Fonte: SIPEX

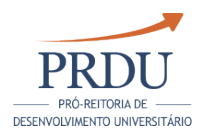

Para preenchê-las no SIPEX, utilize:

Menu SIPEX ==> Manutenção de dados ==> Produções ==> Produção Técnica ==> Programa de Computador Registrado

Para o indicador constar no relatório, preencher os campos conforme listados abaixo:

- Tipo: Multimídia
- Com data de concessão
- Sem data de licenciamento
- Mês/Ano de Conclusão: concluído no período do relatório

Obs: Registros de programas de computador Unicamp são cadastradas pela Agência de Inovação - Inova Unicamp. Utilizar tela de cadastro no SIPEX somente se registro de terceiros.

# **16.15 - Registros de direito autoral: trabalhos multimidiais licenciados**

Fonte: SIPEX

Para preenchê-las no SIPEX, utilize:

Menu SIPEX ==> Manutenção de dados ==> Produções ==> Produção Técnica ==> Programa de Computador Registrado

Para o indicador constar no relatório, preencher os campos conforme listados abaixo:

- Tipo: Multimídia
- Com data de licenciamento
- Mês/Ano de Conclusão: concluído no período do relatório

Obs: Registros de programas de computador Unicamp são cadastradas pela Agência de Inovação - Inova Unicamp. Utilizar tela de cadastro no SIPEX somente se registro de terceiros.

#### **16.16 - Outros registros de patentes ou programas de computador requeridos**

Fonte: SIPEX

Para preenchê-las no SIPEX, utilize:

Menu SIPEX ==> Manutenção de dados ==> Produções ==> Produção Técnica ==> Programa de Computador Registrado

Campos na tela do SIPEX que deverão ser preenchidos para a informação constar neste quadro:

- Tipo: Outra
- Sem data de concessão

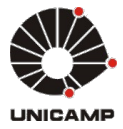

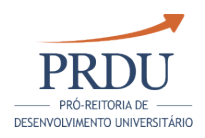

- Sem data de licenciamento
- Mês/Ano de Conclusão: concluído no período do relatório

### E/OU

Menu SIPEX ==> Manutenção de dados ==> Produções ==> Produção Técnica ==> Patentes e Registros

Campos na tela do SIPEX que deverão ser preenchidos para a informação constar neste quadro:

- Tipo da patente = OU Outros
- Sem data de concessão
- Sem data de licenciamento
- Mês/Ano de Conclusão: concluído no período do relatório

Obs: Registros de programas de computador Unicamp são cadastradas pela Agência de Inovação - Inova Unicamp. Utilizar tela de cadastro no SIPEX somente se registro de terceiros.

#### **16.17 - Outros registros de patentes ou programas de computador concedidos**

Fonte: SIPEX

Para preenchê-las no SIPEX, utilize:

Menu SIPEX ==> Manutenção de dados ==> Produções ==> Produção Técnica ==> Programa de Computador Registrado

Campos na tela do SIPEX que deverão ser preenchidos para a informação constar neste quadro:

- Tipo:Outra
- Sem data de licenciamento
- Mês/Ano de Conclusão: concluído no período do relatório

E/OU

Menu SIPEX ==> Manutenção de dados ==> Produções ==> Produção Técnica ==> Patentes e Registros

Campos na tela do SIPEX que deverão ser preenchidos para a informação constar neste quadro:

- Tipo da patente = OU Outros
- Com data de licenciamento
- Mês/Ano de Conclusão: concluído no período do relatório

Obs: Registros de programas de computador Unicamp são cadastradas pela Agência de Inovação - Inova Unicamp. Utilizar tela de cadastro no SIPEX somente se registro de terceiros.

# **16.18 - Outros registros de patentes ou programas de computador licenciados**

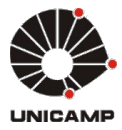

Fonte: SIPEX

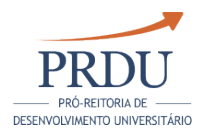

Para preenchê-las no SIPEX, utilize:

Menu SIPEX ==> Manutenção de dados ==> Produções ==> Produção Técnica ==> Patentes e Registros

Para o indicador constar no relatório, preencher os campos conforme listados abaixo:

- Tipo da patente = PI patente de invenção
- Sem data de concessão
- Sem data de licenciamento
- Mês/Ano de Conclusão: concluído no período do relatório

Obs: Patentes Unicamp são cadastradas pela Agência de Inovação - Inova Unicamp. Utilizar tela de cadastro no SIPEX somente se patente de terceiros.

### **17.01 - Relatórios Técnicos**

Fonte: SIPEX

Para preenchê-las no SIPEX, utilize:

Menu SIPEX ==> Manutenção de dados ==> Produções ==> Produção Técnica ==> Serviços

Para o indicador constar no relatório, preencher os campos conforme listados abaixo:

- Tipo: Relatório Técnico
- Mês/Ano de Conclusão: concluído no período do relatório

E/OU

Menu SIPEX ==> Manutenção de dados ==> Produções ==> Produção Técnica ==> Relatório de Pesquisa

Campos na tela do SIPEX que deverão ser preenchidos para a informação constar neste quadro:

Mês/Ano de Conclusão: concluído no período do relatório

# **4.2 - Atividades de orientação e supervisões**

### **4.2.1 - Relação dos projetos de Bolsa de Iniciação Científica e lista nominal dos alunos participantes (projetos encerrados ou em andamento no período)**

Fonte: SIPEX

Para preenchê-las no SIPEX, utilize:

Menu SIPEX ==> Manutenção de dados ==>Pesquisa ==> Projeto

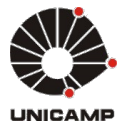

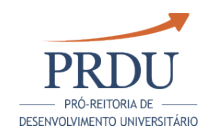

Campos na tela do SIPEX que deverão ser preenchidos para a informação constar neste quadro:

- Situação: "Em andamento" ou "concluído" (se Concluído, dentro do período do relatório)
- Deve possuir pelo menos uma instituição financiadora envolvida no projeto.
- O tipo de financiamento na agência financiadora deve ser: "Bolsa Iniciação Científica IC".

E/OU

Menu SIPEX ==> Manutenção de dados ==> Dados Complementares ==> Orientação e Supervisão na Unicamp (Exceto Mestrado e Doutorado)

Campos na tela do SIPEX que deverão ser preenchidos para a informação constar neste quadro:

- Tipo Orientação/Supervisão: Iniciação Científica
- Data de início e/ou data de fim da orientação: dentro do período do relatório

OBS: Projetos da FAPESP não são cadastrados no SIPEX pelos usuários. O SIPEX recebe os dados dos projetos diretamente da Fapesp, e ficam disponíveis no sistema próximo ao dia 10 de cada mês.

# **4.2.2 - Pós-doutorados supervisionados com projetos encerrados e vigentes no período**

Fonte: SIPEX

Para preenchê-las no SIPEX, utilize:

Menu SIPEX ==> Manutenção de dados ==>Dados complementares ==> Orientação e Supervisão na Unicamp (Exceto Mestrado e Doutorado)

Campos na tela do SIPEX que deverão ser preenchidos para a informação constar neste quadro:

- Tipo Orientação/Supervisão: = "Pós-Doutorado"
- Data de início e/ou data de fim da orientação: dentro do período do relatório

# **4.3 - Projetos de Pesquisa**

### **4.3.1 - Projetos de Pesquisa com financiamento**

### Fonte: SIPEX

Serão apresentados todos os projetos, exceto bolsas de IC.Para preenchê-las no SIPEX, utilize:

Menu SIPEX ==> Manutenção de dados ==>Pesquisa ==> Projeto

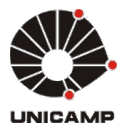

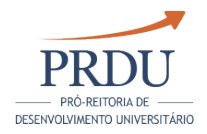

Campos na tela do SIPEX que deverão ser preenchidos para a informação constar neste quadro:

- Situação: "Em andamento" ou "concluído" (se Concluído, dentro do período do relatório)
- Deve possuir pelo menos uma instituição financiadora envolvida no projeto.
- O tipo de financiamento na agência financiadora deve ser diferente de: "Bolsa Iniciação Científica IC".

OBS: Projetos da FAPESP não são cadastrados no SIPEX pelos usuários. O SIPEX recebe os dados dos projetos diretamente da Fapesp, e ficam disponíveis no sistema próximo ao dia 10 de cada mês.

# **4.3.2 - Projetos de Pesquisa sem financiamento**

### Fonte: SIPEX

Serão apresentados todos os projetos. O docente deverá, no sistema do Relatório de Atividades, desmarcar os projetos que não estejam relacionados à Pesquisa.Para preenchê-las no SIPEX, utilize:

Menu SIPEX ==> Manutenção de dados ==>Pesquisa ==> Projeto

Campos na tela do SIPEX que deverão ser preenchidos para a informação constar neste quadro:

- Situação: "Em andamento" ou "concluído" (se Concluído, dentro do período do relatório)
- Não deve possuir instituição envolvida financiadora do projeto.

# **4.4 - Organização de Eventos Acadêmicos**

### **4.4.1 - Organização de eventos científicos, culturais e artísticos**

### Fonte: SIPEX

Para preenchê-las no SIPEX, utilize:

Menu SIPEX ==> Manutenção de dados ==>Produções ==> Produção técnica = => Organização Evento

Campos na tela do SIPEX que deverão ser preenchidos para a informação constar neste quadro:

- Vinculado a ensino: Não
- Mês/Ano de Conclusão: concluído no período do relatório

Obs: Se necessário, o evento poderá ser cadastrado no momento da inclusão da produção técnica.

# **4.5 - Participação em outros eventos (com e sem apresentação de trabalhos)**

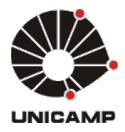

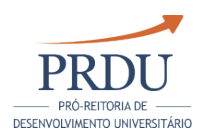

# **4.5.1 - Participação em eventos no Brasil**

Fonte: SIPEX

Para preenchê-las no SIPEX, utilize:

Menu SIPEX ==> Manutenção de dados ==>Produções ==>Produção Técnica = => Ministrar Palestra (Palestra, Conferência, Mesa-Redonda, Seminário)

Campos na tela do SIPEX que deverão ser preenchidos para a informação constar neste quadro:

- Quando "Natureza da Atividade" igual a "Palestra", o campo "País:" deverá ser " BR - BRASIL".
- Quando "Natureza da Atividade" igual a "Conferência", "Mesa-Redonda" ou " Seminário", no quadro "Dados do evento Associado:", o campo "País:" deverá ser "BR.

O docente deverá, no sistema do Relatório de Atividades, desmarcar as participações que não tenham ocorrido no Brasil.

# **4.5.2 - Participação em Eventos no exterior**

# Fonte: SIPEX

Para preenchê-las no SIPEX, utilize:

Menu SIPEX ==> Manutenção de dados ==>Produções ==>Produção Técnica = =>Ministrar Palestra (Palestra, Conferência, Mesa-Redonda, Seminário)

Campos na tela do SIPEX que deverão ser preenchidos para a informação constar neste quadro:

- Quando "Natureza da Atividade" igual a "Palestra", o campo "País:" deverá ser diferente de "BR -BRASIL".
- Quando "Natureza da Atividade" igual a "Conferência", "Mesa-Redonda" ou " Seminário", no quadro "Dados do evento Associado:", o campo "País:" deverá ser diferente de "BR" (para alterar editar o evento).

O docente deverá, no sistema do Relatório de Atividades, desmarcar as participações que não tenham ocorrido no exterior.

# **4.6 - Outras atividades de Pesquisa, Culturais ou Artísticas**

# **4.6.1 - Outras atividades de Pesquisa, Culturais ou Artísticas**

Indicar outras atividades relacionadas com a área de atuação em pesquisa que não foram contempladas nos itens anteriores.

Campo destinado à livre manifestação do docente, disponível durante o período de preenchimento.

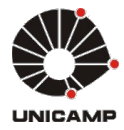

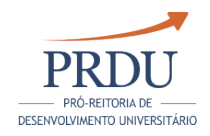

# **4.7 - Prêmios, homenagens e distinções recebidas, decorrentes das atividades de pesquisa, culturais ou artísticas**

# **4.7.1 - Listagem dos prêmios, homenagens e distinções recebidas**

Fonte: SIPEX

Serão apresentadas todas as premiações cadastradas para o docente ou para projetos e produções em que o mesmo tenha participado. O docente deverá, no sistema do Relatório de Atividades, desmarcar as premiações que não sejam relativas às Atividades de Pesquisa.

# **Prêmios para o docente**

Para preencher premiações do docente, no SIPEX, utilize:

Menu SIPEX ==> Manutenção de Dados ==> Dados Complementares = => Prêmios recebidos por pesquisadores

Para o indicador constar no relatório, preencher os campos conforme listados abaixo:

Ano da premiação: Dentro do período do relatório

# **Prêmios para produções**

Para preencher premiações vinculadas a produções com a participação do docente, no SIPEX, utilize:

Menu SIPEX ==> Manutenção de Dados ==> Produções ==> Produção Bibliogáfica, Técnica ou Artística

Editar a produção, avançar para a segunda tela.

Para o indicador constar no relatório, preencher os campos conforme listados abaixo:

• Premiação: Informar as premiações

Ano da premiação: Dentro do período do relatório

### **Prêmios para projetos de pesquisa**

Para preencher premiações para projetos de pesquisa do docente, no SIPEX, utilize:

Menu SIPEX ==> Menu SIPEX ==> Manutenção de Dados ==> Pesquisa ==> Projeto

Para o indicador constar no relatório, preencher os campos conforme listados abaixo:

- Premiação: Informar as premiações do projeto
- Ano da premiação: Dentro do período do relatório

# **4.8 - Informações Complementares**

#### **4.8.1 - Informações Complementares**

Informações relevantes relacionadas às atividades de pesquisa, culturais ou artísticas que não foram contempladas nos itens anteriores.

É possível que informações/dados que o docente julgue relevantes para seu processo de avaliação não existam cadastrados nas fontes de dados. Neste caso, essas informações poderão ser inseridas neste indicador. Posteriormente, será feita uma

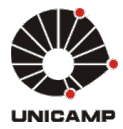

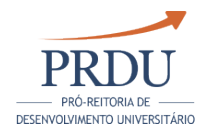

informações poderão ser inseridas neste indicador. Posteriormente, será feita uma análise para verificar se esses registros são significativos para o sistema de origem e realizar a sua inclusão no banco de dados de produção.

Campo destinado à livre manifestação do docente, disponível durante o período de preenchimento.

# **4.9 - Autoavaliação das Atividades de pesquisa, culturais ou artísticas**

# **4.9.1 - Campo para autoavaliação**

Campo destinado à autoavaliação do docente, destacando sua contribuição para o bom andamento das atividades de produção acadêmica de sua Unidade. Poderá também incluir dificuldades encontradas.

Caso tenha agregado sua autoavaliação de Atividades de Pesquisa, Culturais ou Artísticas à de Pós-graduação, não há a necessidade de preenchê-la novamente neste indicador.

Campo destinado à livre manifestação do docente, disponível durante o período de preenchimento.

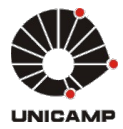

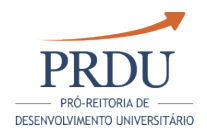

# **5 - ATIVIDADES DE EXTENSÃO E DE INTERAÇÃO COM A SOCIEDADE**

**5.1 - O docente realizou atividade de assessoria específica no artigo 15º da Deliberação CONSU-A-02/2001.**

# **5.1.1 - O docente realizou atividade de assessoria específica no artigo 15º da Deliberação CONSU-A-02/2001.**

Campo destinado à manifestação do docente, disponível durante o período de preenchimento do relatório.

# **5.2 - Consultoria e assessoria para instituições**

# **5.2.1 - Consultoria e/ou assessoria à agência de fomento à pesquisa e ao ensino**

### Fonte: SIPEX

Para preenchê-las no SIPEX, utilize:

Menu SIPEX ==> Manutenção de dados ==> Participações ==> Outras Atuações Atividades de Assessoria Acadêmica

Para o indicador constar no relatório, preencher os campos conforme listados abaixo:

- Natureza da atividade: Assessor Ad Hoc, Consultor Ad Hoc, Coordenador de Área, Membro de Comitê Assessor
- Instituição financiadora com indicação de agência de fomento
- Mês/Ano de início e Mês/Ano de término: dentro do período do relatório

Atividades do tipo "Assessor Ad Hoc" com vínculo a programas ou fundos como FAEPEX, devem ser cadastradas como "Assessoria a Órgãos Públicos", vincular instituição como sendo "UNICAMP" e órgão como sendo "PRP" e colocar no complemento a descrição "FAEPEX". Assim esta atividade será exibida no item 5.2.2 do Relatório de atividades.

### **5.2.2 - Consultoria e/ou assessoria a órgãos públicos municipais/estaduais/federais**

#### Fonte: SIPEX

. Para preenchê-las no SIPEX, utilize:

> Menu SIPEX ==> Manutenção de dados ==> Participações ==> Outras Atuações Atividades de Assessoria Acadêmica

- Natureza da atividade: Assessoria a Órgãos Públicos , Consultoria a Órgãos Públicos
- Mês/Ano de início e Mês/Ano de término: dentro do período do relatório

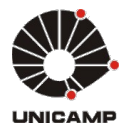

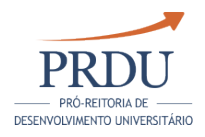

Atividades do tipo "Assessor Ad Hoc" com vínculo a programas ou fundos como FAEPEX, devem ser cadastradas como "Assessoria a Órgãos Públicos", vincular instituição como sendo "UNICAMP" e órgão como sendo "PRP" e colocar no complemento a descrição "FAEPEX".

### **5.2.3 - Consultoria e/ou assessoria a empresas públicas ou privadas e outras organizações**

# Fonte: SIPEX

Para preenchê-las no SIPEX, utilize:

Menu SIPEX ==> Manutenção de Dados ==> Participações ==> Outras Atuações Atividades de Assessoria Acadêmica

Para o indicador constar no relatório, preencher os campos conforme listados abaixo:

- Natureza da atividade: "Assessoria a Empresas Privadas e Outras Organizações", " Consultoria a Empresas Privadas" ou "Outras Organizações"
- Mês/Ano de início e Mês/Ano de término: dentro do período do relatório de atividades

# **5.3 - Atividades de ensino de extensão**

#### **5.3.1 - Cursos ou disciplinas de extensão**

### Fonte: EXTECAMP

Serão listados todos os cursos simples (nas modalidades: extensão, especialização, aperfeiçoamento, atualização, difusão, disciplina isolada) e as disciplinas de cursos múltiplos.

Essas informações serão apresentadas nesse relatório após o término desses cursos e registro pelas Secretarias de Extensão das Unidades das notas e frequência e das confirmações dos docentes que efetivamente ministraram as aulas.

#### **5.3.2 - Orientações de alunos de especialização em trabalho de final de curso**

#### Fonte: EXTECAMP

Orientações de alunos de especialização em trabalho de final de curso. Essas informações serão apresentadas nesse relatório após o término desses cursos e registro pelas Secretarias de Extensão das Unidades das notas e frequência e das confirmações dos docentes que efetivamente ministraram as aulas.

# **5.4 - Atividades de Ensino fora da Unicamp**

# **5.4.1 - Atividades de Ensino fora da Unicamp**

Indicar aulas e disciplinas ministradas fora da Unicamp.

Campo destinado à livre manifestação do docente, disponível durante o período de preenchimento.

# **5.5 - Projetos**

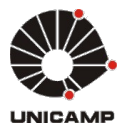

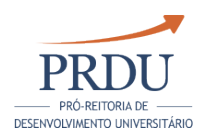

# **5.5.1 - Projetos de Extensão**

Fonte: SIPEX

Para preenchê-las no SIPEX, utilize:

Menu SIPEX ==> Manutenção de dados ==> Pesquisa ==> Projeto

Campos na tela do SIPEX que deverão ser preenchidos para a informação constar neste quadro:

- Situação: "Em andamento" ou " Concluído " (se Concluído, dentro do período do relatório)
- O tipo de financiamento na agência deve ser diferente de: Bolsa Iniciação Científica IC

Serão apresentados todos os projetos, exceto bolsas de IC. O docente deverá, no sistema do Relatório de Atividades, desmarcar os projetos que de alguma forma não estejam ligados à atividades de Extensão. Esses projetos escolhidos para a Extensão também poderão ser escolhidos para o Ensino de Graduação, Pós-graduação e Projetos de Pesquisa.

Projetos da FAPESP não são cadastrados no SIPEX pelos usuários. O SIPEX recebe os dados dos projetos diretamente da FAPESP, e ficam disponíveis no sistema próximo ao dia 10 de cada mês.

# **5.6 - Atividades de assessoria acadêmica**

# **5.6.1 - Atividades como editor ou membro de conselho/corpo editorial de periódicos**

Fonte: SIPEX

Para preenchê-las no SIPEX, utilize:

Menu SIPEX ==> Manutenção de Dados ==> Participações ==> Outras Atuações Atividades de Assessoria Acadêmica

Para o indicador constar no relatório, preencher os campos conforme listados abaixo:

- Natureza da atividade: "Editor de Revista", "Membro de Conselho Consultivo de Periódicos", "Membro do Conselho Editorial de Periódicos" ou "Membro do Corpo Editorial de Periódicos"
- Mês/Ano de início e Mês/Ano de término: dentro do período do relatório

### **5.6.2 - Atividades eventuais de editoria, curadoria**

Fonte: SIPEX

Para preenchê-las no SIPEX, utilize:

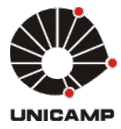

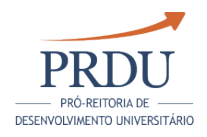

Menu SIPEX ==> Manutenção de dados ==> Produções ==> Produção Técnica ==> Editoria

Para o indicador constar no relatório, preencher os campos conforme listados abaixo:

- Natureza da atividade:
	- Anais
	- Catálogo
	- Coletânea
	- **•** Enciclopédia
	- Periódico
	- Outro
- Tipo:
	- Edição ou Organização
	- Editoração
	- **Outro** 
		- E/OU
- Natureza da atividade: Livro
- Tipo:
	- Editoração
	- Outro
- Mês/Ano de Conclusão: Dentro do período do relatório

# **5.6.3 - Arbitragem de artigos**

Fonte: SIPEX

Para preenchê-las no SIPEX, utilize:

Menu SIPEX ==> Manutenção de Dados ==> Participações ==> Outras Atuações Atividades de Assessoria Acadêmica

Para o indicador constar no relatório, preencher os campos conforme listados abaixo:

- Natureza da atividade: "Árbitro de Artigos" ou "Revisor de Periódicos"
- Mês/Ano de início e Mês/Ano de término: dentro do período do relatório

### **5.6.4 - Revisão técnica de livros**

Fonte: SIPEX

Para preenchê-las no SIPEX, utilize:

Menu SIPEX ==> Manutenção de dados ==> Participações ==> Outras Atuações Atividades de Assessoria Acadêmica

Para o indicador constar no relatório, preencher os campos conforme listados abaixo:

- Natureza da atividade: Revisor Técnico de Livros
- Mês/Ano de início e Mês/Ano de término: dentro do período do relatório

### **5.6.5 - Pareceres**

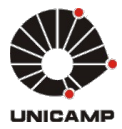

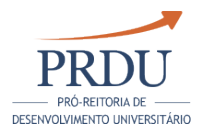

Fonte: SIPEX

Para preenchê-las no SIPEX, utilize:

Menu SIPEX ==> Manutenção de dados ==> Produções ==> Produção técnica = => Serviços

Campos na tela do SIPEX que deverão ser preenchidos para a informação constar neste quadro:

- Tipo: Parecer
- Mês/Ano da conclusão: Dentro do período do relatório.

# **5.7 - Convênios**

# **5.7.1 - Executor de convênios**

Fonte: SIPEX

Para preenchê-las no SIPEX, utilize:

Menu SIPEX ==> Manutenção de dados ==> Participações ==> Convênios

Para o indicador constar no relatório, preencher os campos conforme listados abaixo:

- Modalidade de participação: Executor ou Executor Substituto
- Somente a instituição financiadora será apresentada

# **5.8 - Outras atividades de extensão e interação com a sociedade**

### **5.8.1 - Outras atividades de extensão e interação com a sociedade**

Fonte: SIPEX

Para preenchê-las no SIPEX, utilize:

Menu SIPEX ==> Manutenção de dados ==> Produções ==> Produção técnica = => Serviços

Para o indicador constar no relatório, preencher os campos conforme listados abaixo:

- Tipo: Parecer, Extensão Tecnológica, Outro
- Mês/Ano da conclusão: Dentro do período do relatório

# **5.9 - Informações Complementares**

### **5.9.1 - Informações relevantes não contempladas nos itens anteriores.**

Informações relevantes relacionadas às atividades de extensão e de interação com a sociedade que não foram contempladas nos itens anteriores.

É possível que informações/dados que o docente julgue relevantes para seu processo de avaliação não existam cadastrados nas fontes de dados. Neste caso, estas informações poderão ser inseridas neste indicador. Posteriormente, será feita uma

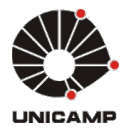

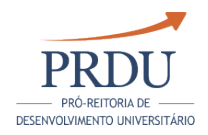

análise para verificar se estes registros são significativos para o sistema de origem e realizar a inclusão no banco de dados de produção.

Além disso, a captura de informações referentes às atividades de ensino de extensão ( item 5.3) foi implantada em 2016, pela Extecamp. Portanto, o Relatório de Atividades informará automaticamente apenas as informações desse ano em diante. Caso julgue relevante, as informações referentes aos anos anteriores deverão ser contempladas neste indicador.

Campo destinado à livre manifestação do docente, disponível durante o período de preenchimento.

# **5.10 - Autoavaliação das atividades de Extensão e Interação com a Sociedade**

### **5.10.1 - Neste tópico o docente deve realizar uma análise das contribuições decorrentes do seu trabalho relacionados com as atividades de Extensão e de Interação com a Sociedade**

Campo destinado à autoavaliação do docente, destacando sua contribuição para o bom andamento das atividades de extensão e de interação com a sociedade. Poderá também incluir dificuldades encontradas.

Campo destinado à livre manifestação do docente, disponível durante o período de preenchimento.

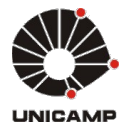

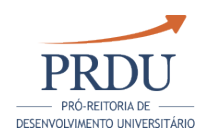

# **6 - ATIVIDADES DE ASSISTÊNCIA**

# **6.1 - Atividades de assistência na área de Saúde**

# **6.1.1 - Atividades de assistência na área de Saúde**

### Fonte: SIPEX

Para preenchê-las no SIPEX, utilize:

Menu SIPEX ==> Manutenção de dados ==> Produções ==> Produção técnica = => Serviços

Para o indicador constar no relatório, preencher os campos conforme listados abaixo:

- Tipo: Prestação de Serviços à Comunidade, Serviços na Área de Saúde
- Mês/Ano da conclusão: Dentro do período do relatório

# **6.2 - Informações Complementares**

### **6.2.1 - Outras atividades de assistência**

Informações relevantes relacionadas às atividades de assistência que não foram contempladas nos itens anteriores.

Campo destinado à livre manifestação do docente, disponível durante o período de preenchimento.

# **6.3 - Autoavaliação**

### **6.3.1 - Autoavaliação**

Campo destinado à autoavaliação do docente, destacando a relevância e a abrangência de sua atividade de assistência na área de Saúde. Poderá também incluir dificuldades encontradas.

Campo destinado à livre manifestação do docente, disponível durante o período de preenchimento.

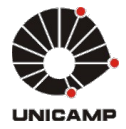

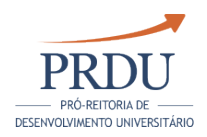

# **7 - ATIVIDADES ADMINISTRATIVAS E DE GESTÃO**

# **7.1 - No âmbito do Departamento**

# **7.1.1 - Atividades administrativas e de gestão no âmbito do Departamento**

# Fonte: DGRH/SIPEX

# **Fonte DGRH**

Atividades administrativas e de gestão registradas no sistema da Diretoria Geral de Recursos Humanos, no âmbito do Departamento .

# **Fonte SIPEX**

Para preenchê-las no SIPEX, utilize:

Menu SIPEX ==> Manutenção de dados ==> Participações ==> Outras Atuações Atividades Administrativas

Para o indicador constar no relatório, preencher os campos conforme listados abaixo:

- Âmbito: Departamento
- Mês/Ano de início e Mês/Ano de término: dentro do período do relatório

# **7.2 - No âmbito da Unidade**

### **7.2.1 - Atividades administrativas e de gestão no âmbito de Unidade**

### Fonte: DGRH/SIPEX

### **Fonte DGRH**

Atividades administrativas e de gestão registradas no sistema da Diretoria Geral de Recursos Humanos, no âmbito da Unidade.

### **Fonte SIPEX**

As Coordenadorias de Graduação e de Pós-graduação serão coletadas do sistema de Recursos Humanos e não devem ser registradas no SIPEX. As coordenadorias da Pós-graduação Lato Sensu, se existirem, devem ser registradas no SIPEX.

Para preenchê-las no SIPEX, utilize:

Menu SIPEX ==> Manutenção de Dados ==> Participações ==> Outras Atuações Atividades Administrativas

Para o indicador constar no relatório, preencher os campos conforme listados abaixo:

- Ämbito: Unidade
- Mês/Ano de início e Mês/Ano de término: dentro do período do relatório

### **7.3 - No âmbito de Centros e Núcleos Interdisciplinares de Pesquisa, comissões e conselhos relacionados com estes órgãos**

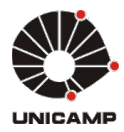

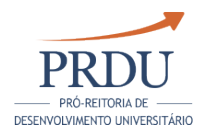

# **7.3.1 - Atividades administrativas e de gestão no âmbito dos Centros e Núcleos Interdisciplinares de Pesquisa**

# Fonte: DGRH/SIPEX

# **Fonte DGRH**

Atividades administrativas e de gestão registradas no sistema da Diretoria Geral de Recursos Humanos, no âmbito de Centros e Núcleos Interdisciplinares de Pesquisa.

# **Fonte SIPEX**

Para preenchê-las no SIPEX, utilize:

Menu SIPEX ==> Manutenção de dados ==> Participações ==> Outras Atuações Atividades Administrativas

Para o indicador constar no relatório, preencher os campos conforme listados abaixo:

- Âmbito: Centros/Núcleos
- Mês/Ano de início e Mês/Ano de término: dentro do período do relatório

# **7.4 - No âmbito da Universidade**

### **7.4.1 - Atividades administrativas e de gestão no âmbito da Universidade**

### Fonte: DGRH/SIPEX

# **Fonte DGRH**

Atividades administrativas e de gestão registradas no sistema da Diretoria Geral de Recursos Humanos, no âmbito da Universidade.

### **Fonte SIPEX**

Para preenchê-las no SIPEX, utilize:

Menu SIPEX ==> Manutenção de dados ==> Participações ==> Outras Atuações Atividades Administrativas

Para o indicador constar no relatório, preencher os campos conforme listados abaixo:

- Âmbito: Da Universidade
- Mês/Ano de início e Mês/Ano de término: dentro do período do relatório

# **7.5 - No âmbito externo à Unicamp, no Brasil ou no Exterior**

# **7.5.1 - Atividades administrativas e de gestão fora da Universidade**

Fonte: SIPEX

Para preenchê-las no SIPEX, utilize:

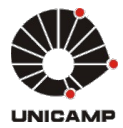

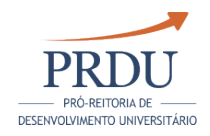

Menu SIPEX ==> Manutenção de Dados ==> Participações ==> Outras Atuações Atividades de Assessoria Acadêmica

Para o indicador constar no relatório, preencher os campos conforme listados abaixo:

- Natureza da atividade: "Assessoria a Empresas Privadas e Outras Organizações", " Consultoria a Empresas Privadas" ou "Outras Organizações"
- Mês/Ano de início e Mês/Ano de término: dentro do período do relatório

# **7.6 - Participação em bancas examinadoras**

### **7.6.1 - Participação em bancas examinadoras**

Fonte: SIPEX

Para preenchê-las no SIPEX, utilize:

Menu SIPEX ==> Manutenção de dados ==> Participações ==> Banca Examinadora

Para o indicador constar no relatório, preencher os campos conforme listados abaixo:

- Data da banca: concluída no período do relatório.
- Tipo da banca:
	- Carreira de Pesquisador PQ
	- Carreira do Magistério Artístico MA
	- Carreira do Magistério Secundário Técnico MST
	- Carreira do Magistério Tecnológico Superior MTS
	- Carreira Docente em Educação Especial e Reabilitação DEER
	- Carreira Docente em Ensino de Línguas DEL
	- Comissão de Especialistas para perfil
	- Concurso de Livre Docência
	- Concurso para provimento de Cargo de Professor Doutor
	- Concurso para provimento de Cargo de Professor Titular
	- Outras bancas de avaliação
	- Processo Seletivo para preenchimento de cargo para função de Professor **Doutor**
	- Professor Assistente fora da Unicamp
	- Revalidação de diploma de Graduação
	- Seleção Pública (docentes MS3 1 a 6 anos de prazo)
	- Professor Assistente
	- Adjunto

# **7.7 - Autoavaliação das atividades administrativas e de gestão**

### **7.7.1 - Destacar a contribuição das atividades desenvolvidas no âmbito da Unicamp e fora dela**

Campo destinado à autoavaliação na qual o docente deve destacar sua contribuição das atividades desenvolvidas no âmbito da Unicamp e fora dela. Poderá incluir informações complementares. Poderá incluir dificuldades encontradas, se for o caso.
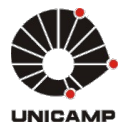

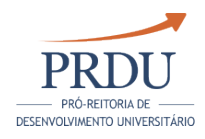

Campo destinado à livre manifestação do docente. Disponível durante o período de preenchimento do relatório.